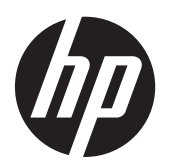

Passos Iniciais

Notebook HP

© Copyright 2012 Hewlett-Packard Development Company, L.P.

Bluetooth é uma marca comercial de seu proprietário, utilizada sob licença pela Hewlett-Packard Company. Intel é marca comercial da Intel Corporation nos EUA e em outros países. Microsoft e Windows são marcas comerciais registradas da Microsoft Corporation nos EUA. O logotipo SD é uma marca comercial de seu proprietário.

As informações contidas neste documento estão sujeitas a alterações sem aviso. As únicas garantias para produtos e serviços da HP são as estabelecidas nas declarações de garantia expressa que acompanham tais produtos e serviços. Nenhuma informação contida neste documento deve ser interpretada como uma garantia adicional. A HP não será responsável por erros técnicos ou editoriais nem por omissões contidos neste documento.

Primeira edição: julho de 2012

Número de peça: 677251-201

#### **Aviso sobre o produto**

Este guia descreve os recursos comuns à maioria dos modelos. Alguns recursos podem não estar disponíveis em seu computador.

Para obter as mais recentes informações disponíveis neste guia, fale com o suporte. Para obter suporte nos EUA, acesse [http://](http://www.hp.com/go/contactHP) [www.hp.com/go/contactHP](http://www.hp.com/go/contactHP)</u>. Para obter suporte em qualquer lugar do mundo, acesse [http://welcome.hp.com/country/us/](http://welcome.hp.com/country/us/en/wwcontact_us.html) [en/wwcontact\\_us.html.](http://welcome.hp.com/country/us/en/wwcontact_us.html)

#### **Termos do software**

Ao instalar, copiar, baixar ou usar de outra maneira qualquer produto de software pré- -instalado neste computador, você concorda em observar os termos do Contrato de Licença do Usuário Final HP (EULA). Caso você não aceite os termos desta licença, sua solução exclusiva é devolver o produto não utilizado completo (hardware e software) dentro de 14 dias, para obter o reembolso segundo a política de reembolso de seu local de compra.

Para qualquer informação adicional ou para solicitar um reembolso integral do computador, entre em contato com seu ponto de vendas local (o revendedor).

### **Aviso sobre segurança**

AVISO! Para reduzir a possibilidade de danos devido a altas temperaturas ou superaquecimento do computador, não o coloque diretamente sobre o colo nem obstrua as aberturas de ventilação. Utilize o computador apenas em superfícies planas e duras. Não permita que uma outra superfície rígida, como a lateral de uma impressora opcional, ou uma superfície macia, como um travesseiro ou tapetes e roupas grossas, bloqueie as aberturas de ventilação. Além disso, não permita que o adaptador de CA entre em contato com a pele ou com superfícies macias, como travesseiros, tapetes ou roupas, durante a operação. O computador e o adaptador de CA estão em conformidade com os limites de temperatura para superfícies acessadas pelo usuário definidos pelo IEC 60950 (International Standard for Safety of Information Technology Equipment – Padrão Internacional de Segurança de Equipamentos de Tecnologia da Informação).

# Conteúdo

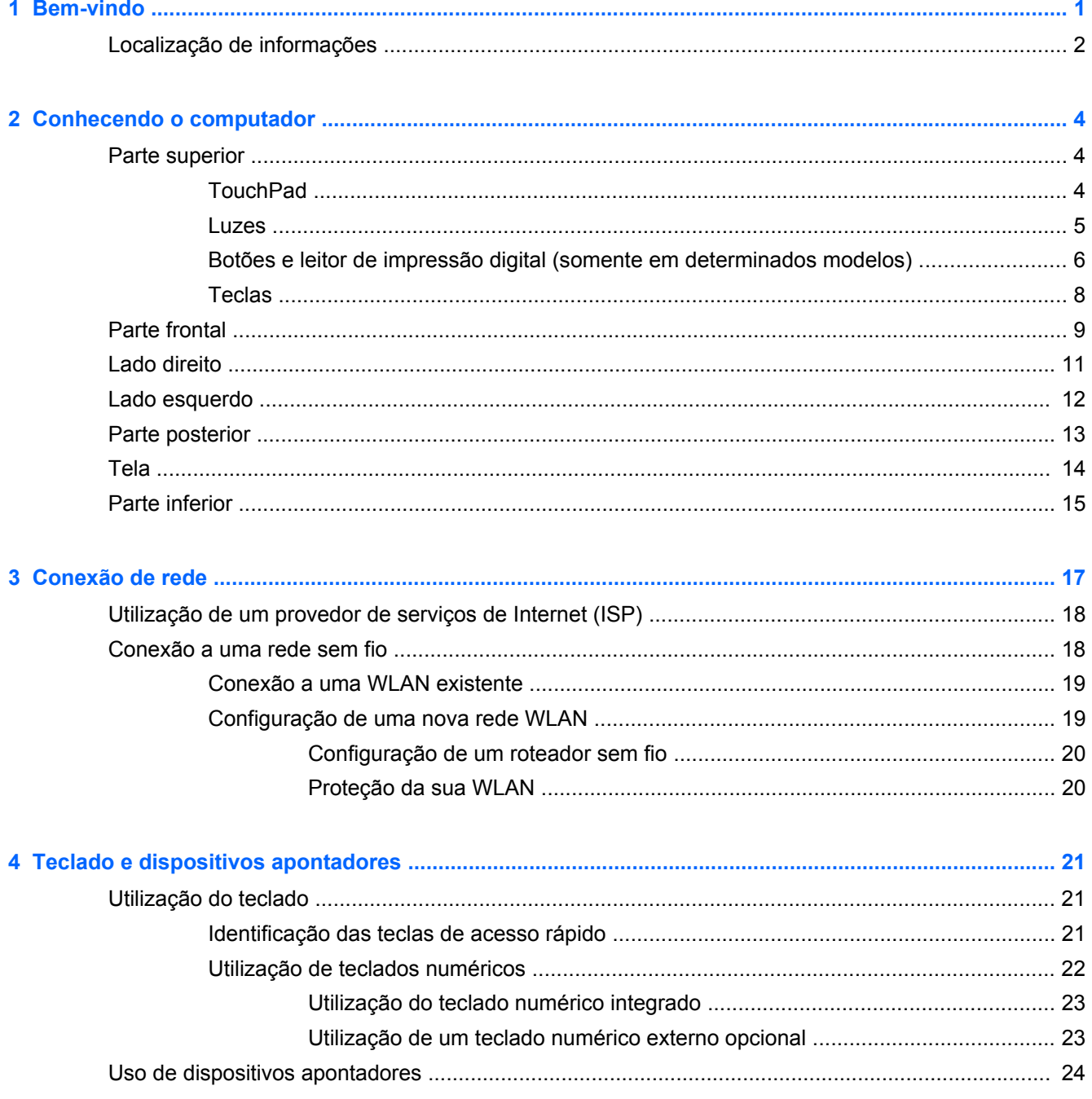

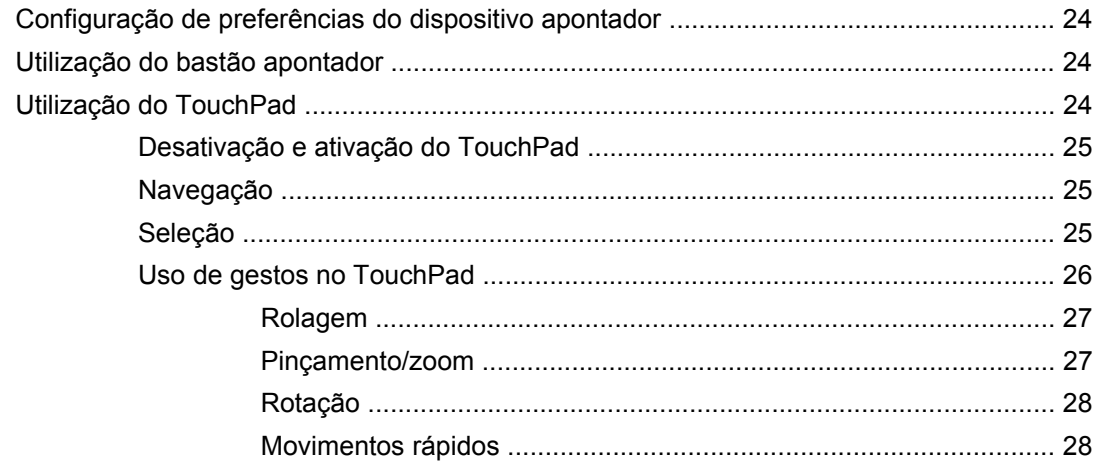

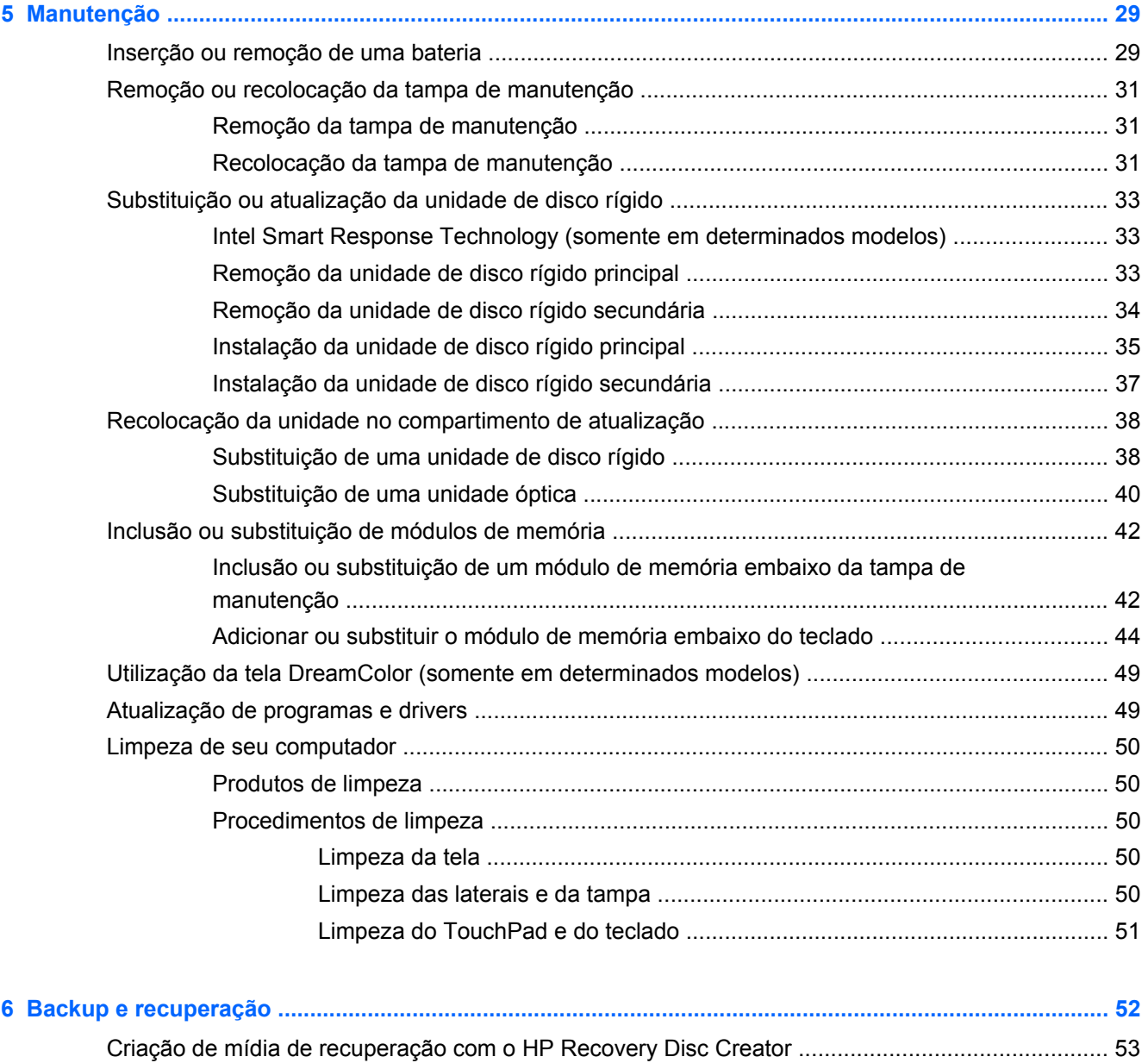

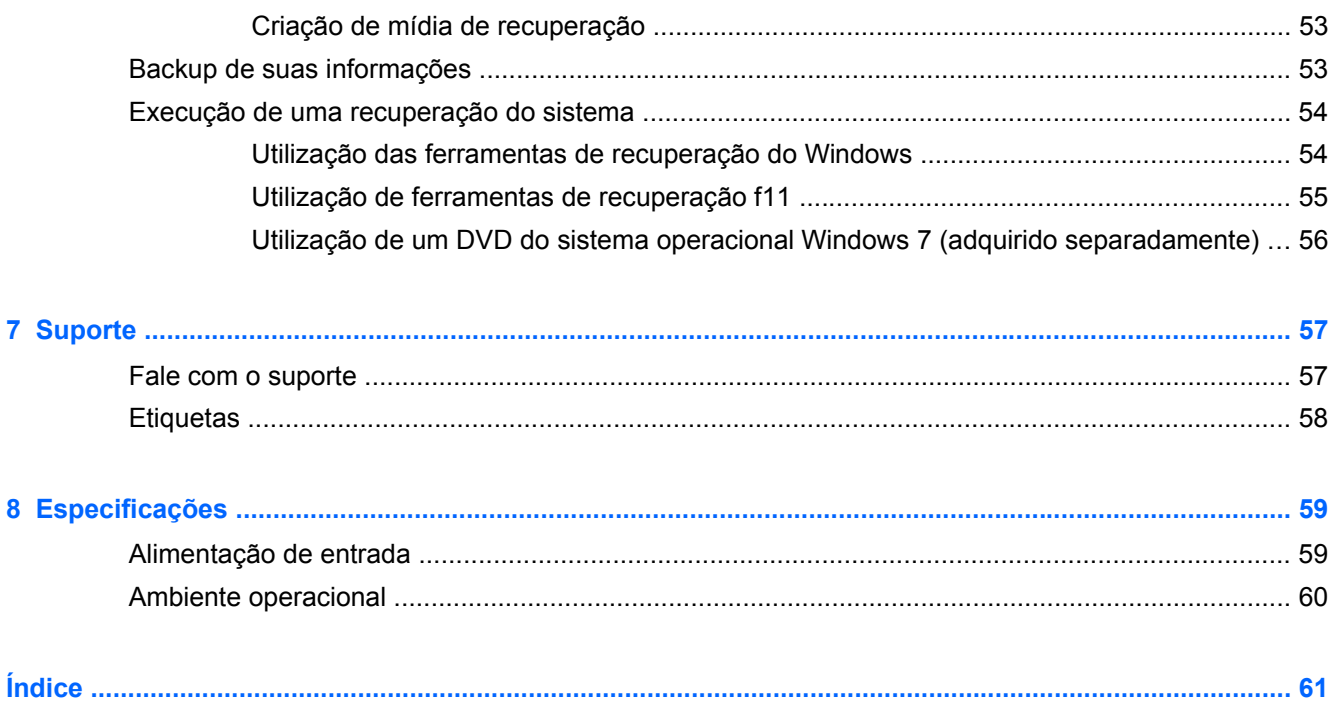

# <span id="page-8-0"></span>**1 Bem-vindo**

Após configurar e registrar o computador, é importante executar as seguintes etapas:

- **Conecte-se à Internet**: configure sua rede com ou sem fio de modo que seja possível se conectar à Internet. Para obter mais informações, consulte [Conexão de rede na página 17.](#page-24-0)
- **Atualize seu software antivírus**: proteja seu computador contra danos causados por vírus. O software vem pré-instalado no computador. Consulte o *Guia de Referência do Notebook HP*. Para obter instruções sobre o acesso a esse guia, consulte [Localização de informações](#page-9-0) [na página 2](#page-9-0).
- **Conheça seu computador**: saiba mais sobre os recursos do computador. Consulte [Conhecendo o computador na página 4](#page-11-0) e [Teclado e dispositivos apontadores na página 21](#page-28-0) para obter informações adicionais.
- **Localize o software instalado**: acesse uma lista de produtos de software pré-instalados no computador. Selecione **Iniciar > Todos os Programas**. Para obter detalhes sobre a utilização de software fornecido com o computador, consulte as instruções do fabricante, que podem ter sido fornecidas com o software ou disponibilizadas no site da Web do fabricante.

# <span id="page-9-0"></span>**Localização de informações**

O computador é fornecido com diversos recursos para ajudar você a executar várias tarefas.

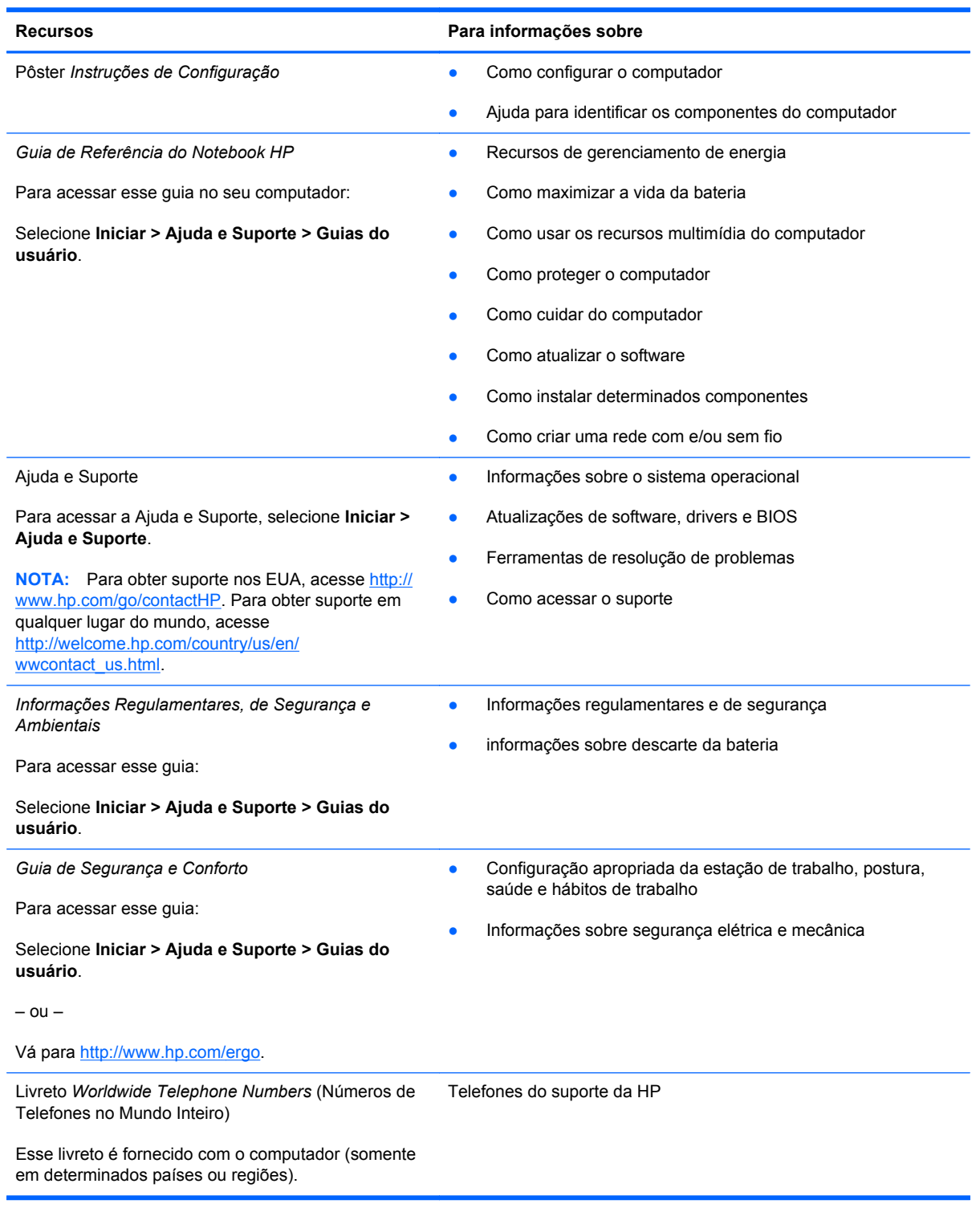

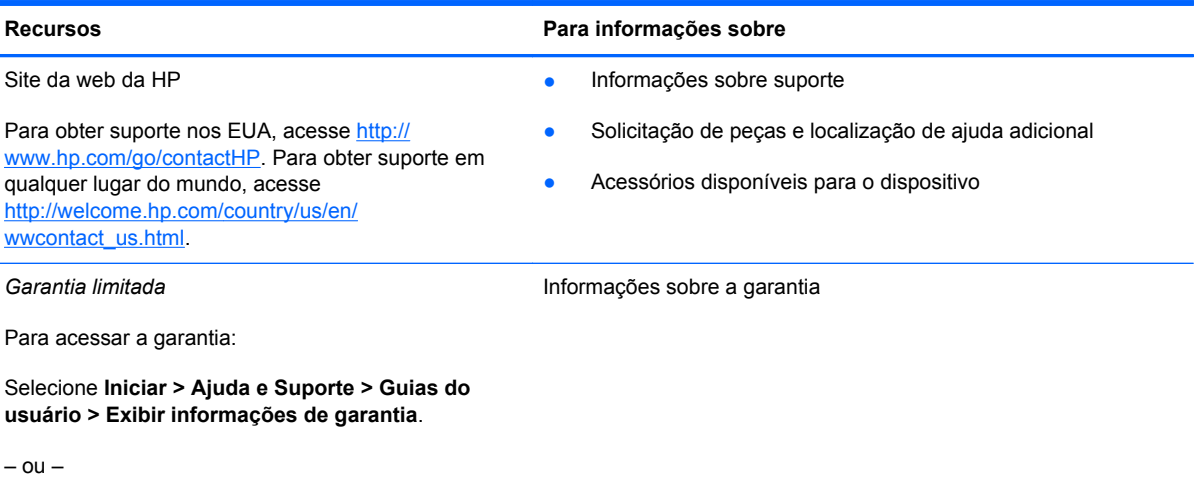

Vá para<http://www.hp.com/go/orderdocuments>.

\*Você pode encontrar a Garantia Limitada HP expressamente determinada aplicável ao seu produto junto aos guias do usuário do seu computador e/ou no CD/DVD fornecido na caixa. Em alguns países/regiões, a HP pode fornecer uma versão impressa da Garantia Limitada HP na caixa. Em alguns países/regiões onde a garantia não é fornecida em formato impresso, você pode solicitar uma cópia impressa em http://www.hp.com/go/orderdocuments ou escrever para:

- **América do Norte**: Hewlett-Packard, MS POD, 11311 Chinden Blvd., Boise, ID 83714, USA
- **Europa, Oriente Médio e África**: Hewlett-Packard, POD, Via G. Di Vittorio, 9, 20063, Cernusco s/Naviglio (MI), Italy
- **Ásia Pacífico**: Hewlett-Packard, POD, P.O. Box 200, Alexandra Post Office, Singapore 9115077

Quando solicitar uma cópia impressa da sua garantia, inclua o número do seu produto, o período da garantia (encontrado na etiqueta de serviço), seu nome e o endereço postal.

**IMPORTANTE:** NÃO envie seu produto HP a qualquer dos endereços acima para devolvê-lo. Para obter suporte nos EUA, acesse [http://www.hp.com/go/contactHP.](http://www.hp.com/go/contactHP) Para obter suporte em qualquer lugar do mundo, acesse [http://welcome.hp.com/country/us/en/wwcontact\\_us.html](http://welcome.hp.com/country/us/en/wwcontact_us.html)

# <span id="page-11-0"></span>**2 Conhecendo o computador**

# **Parte superior**

### **TouchPad**

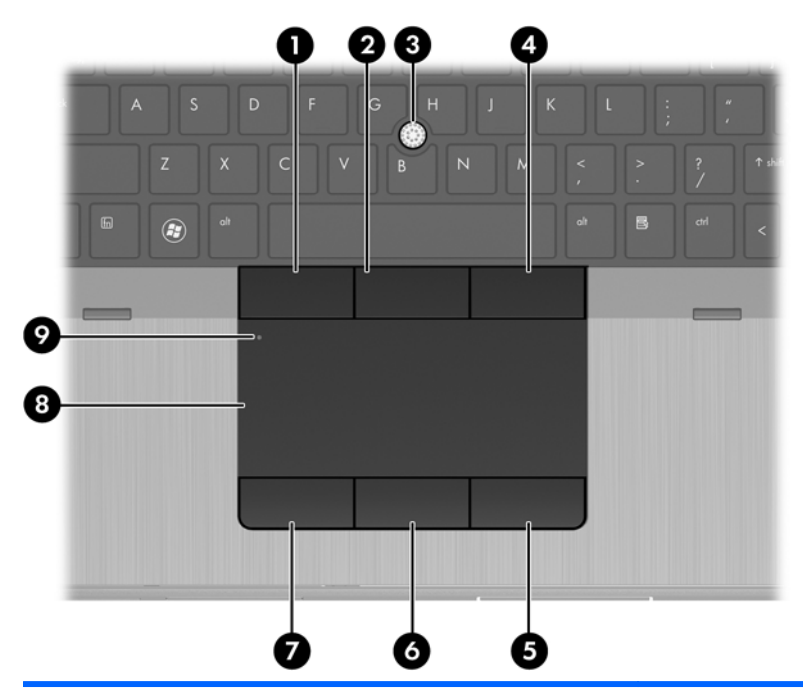

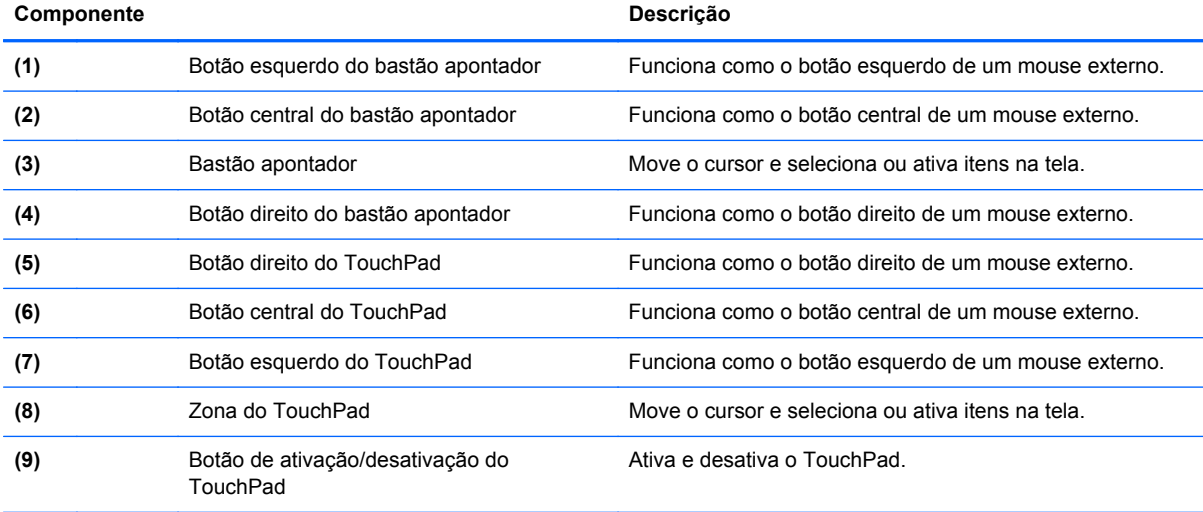

### <span id="page-12-0"></span>**Luzes**

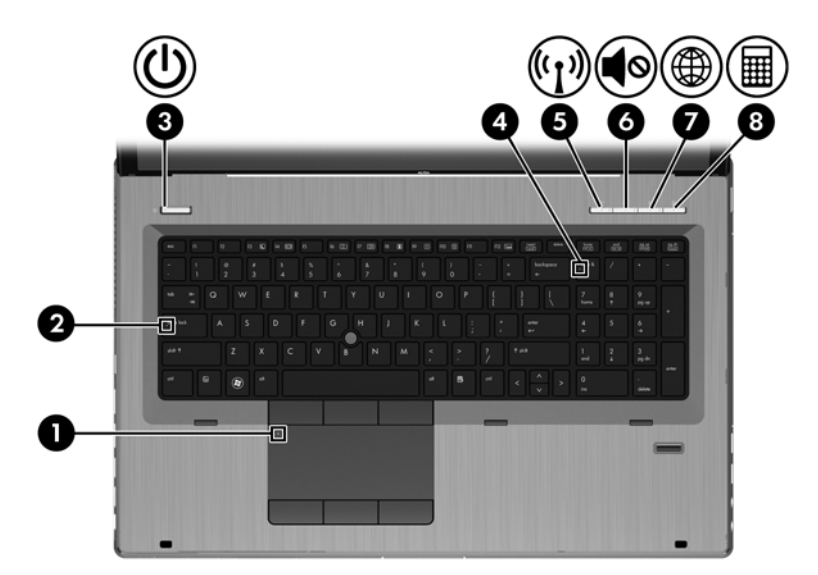

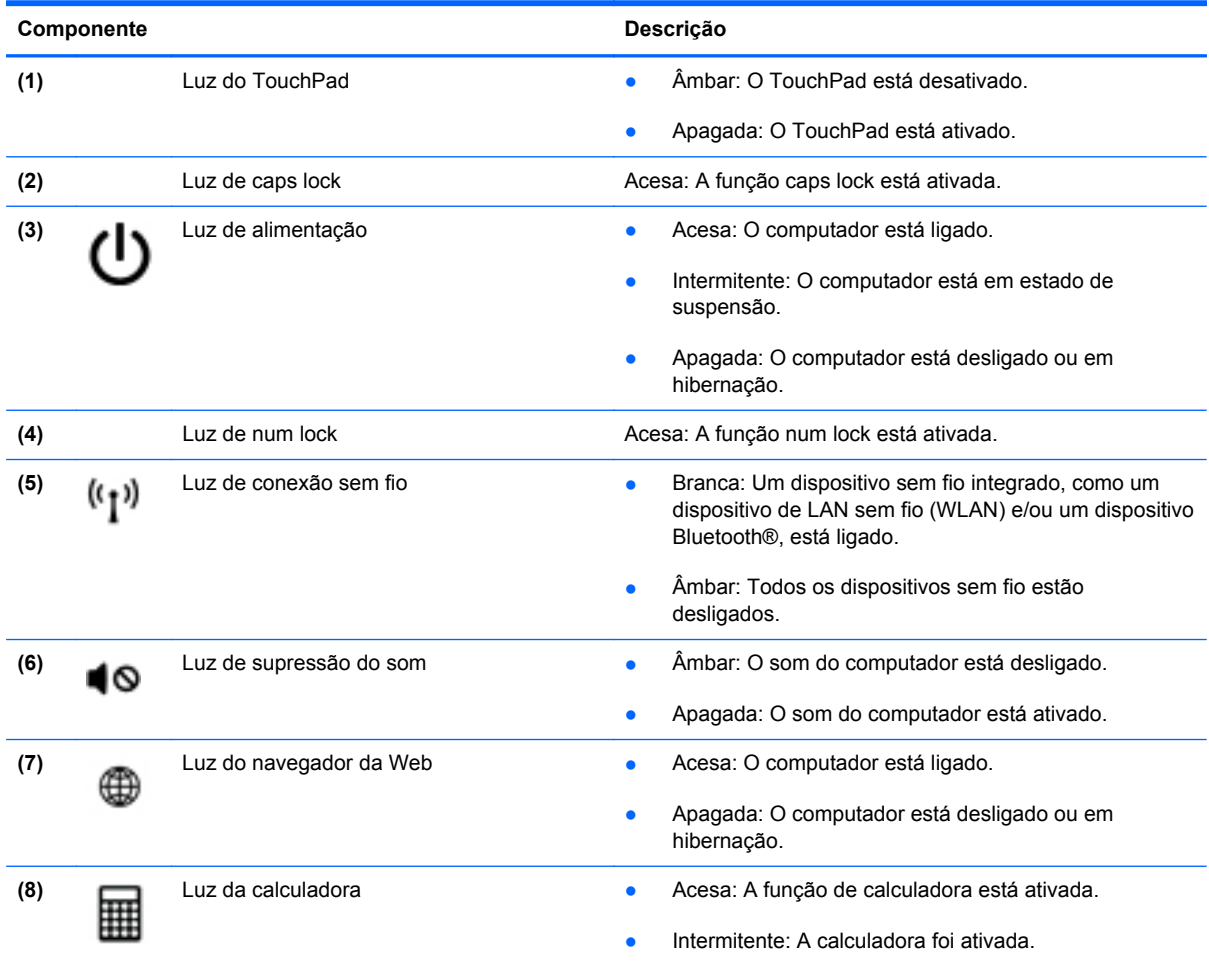

### <span id="page-13-0"></span>**Botões e leitor de impressão digital (somente em determinados modelos)**

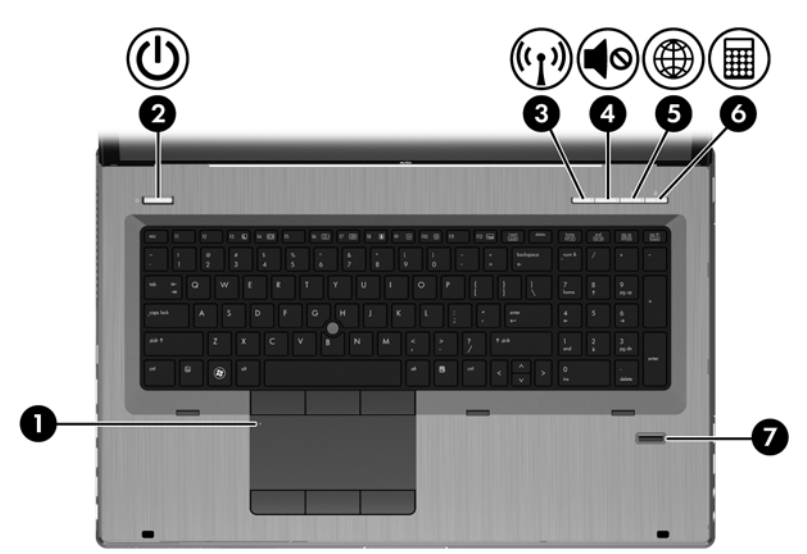

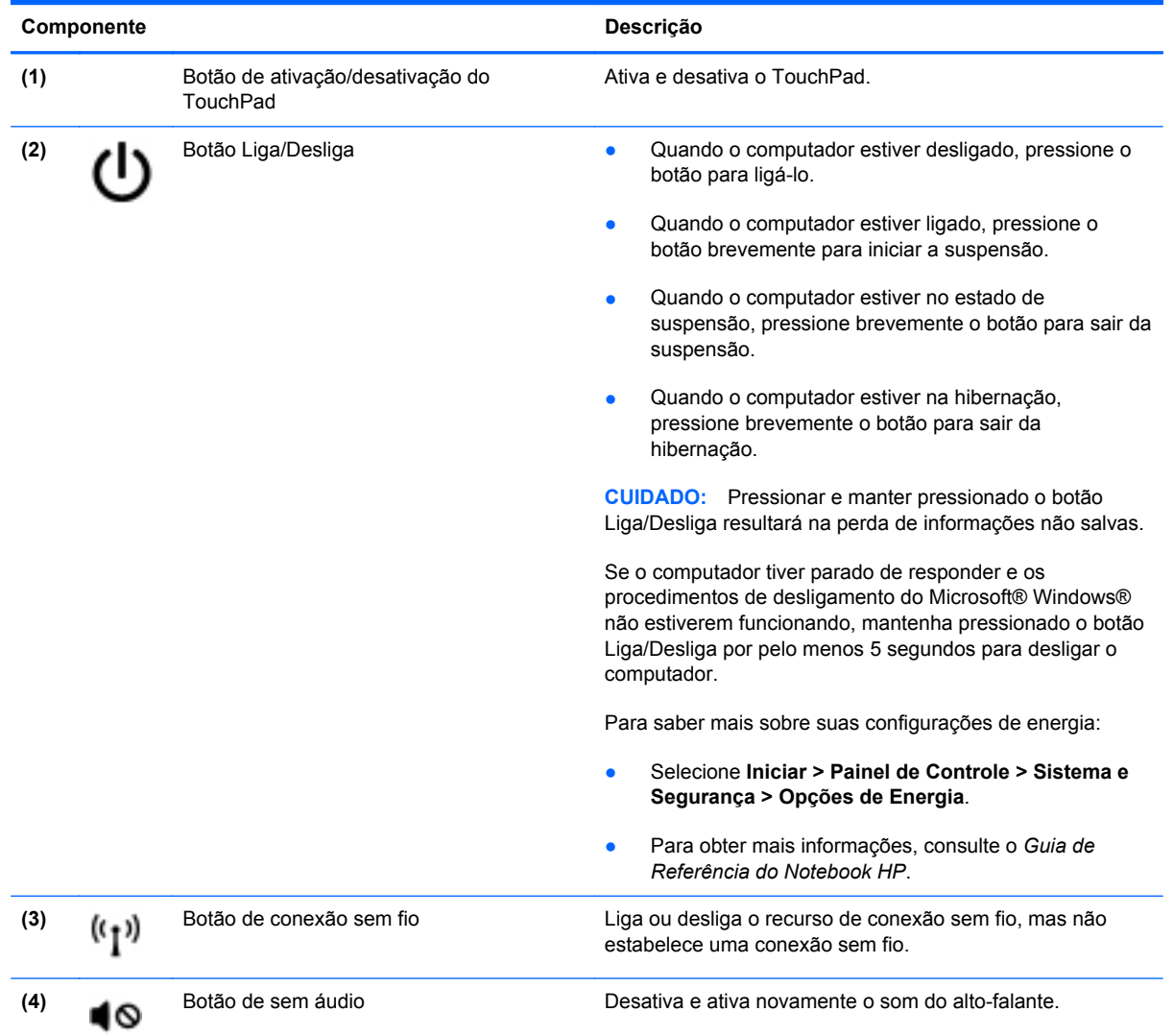

<span id="page-14-0"></span>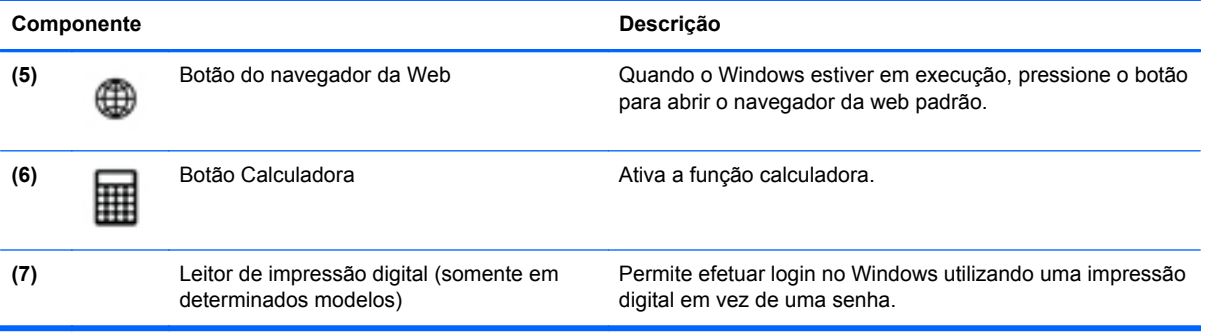

## <span id="page-15-0"></span>**Teclas**

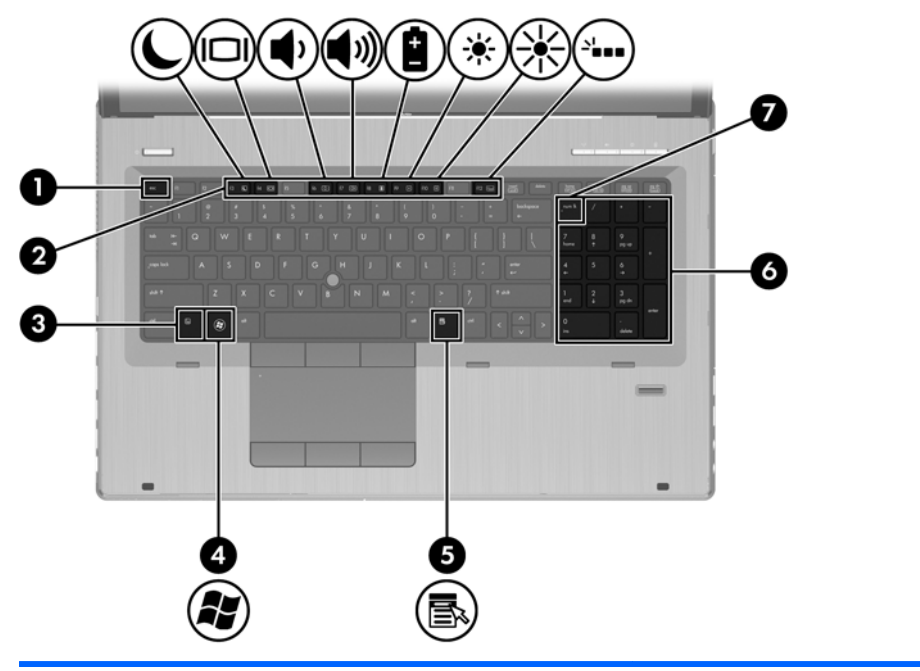

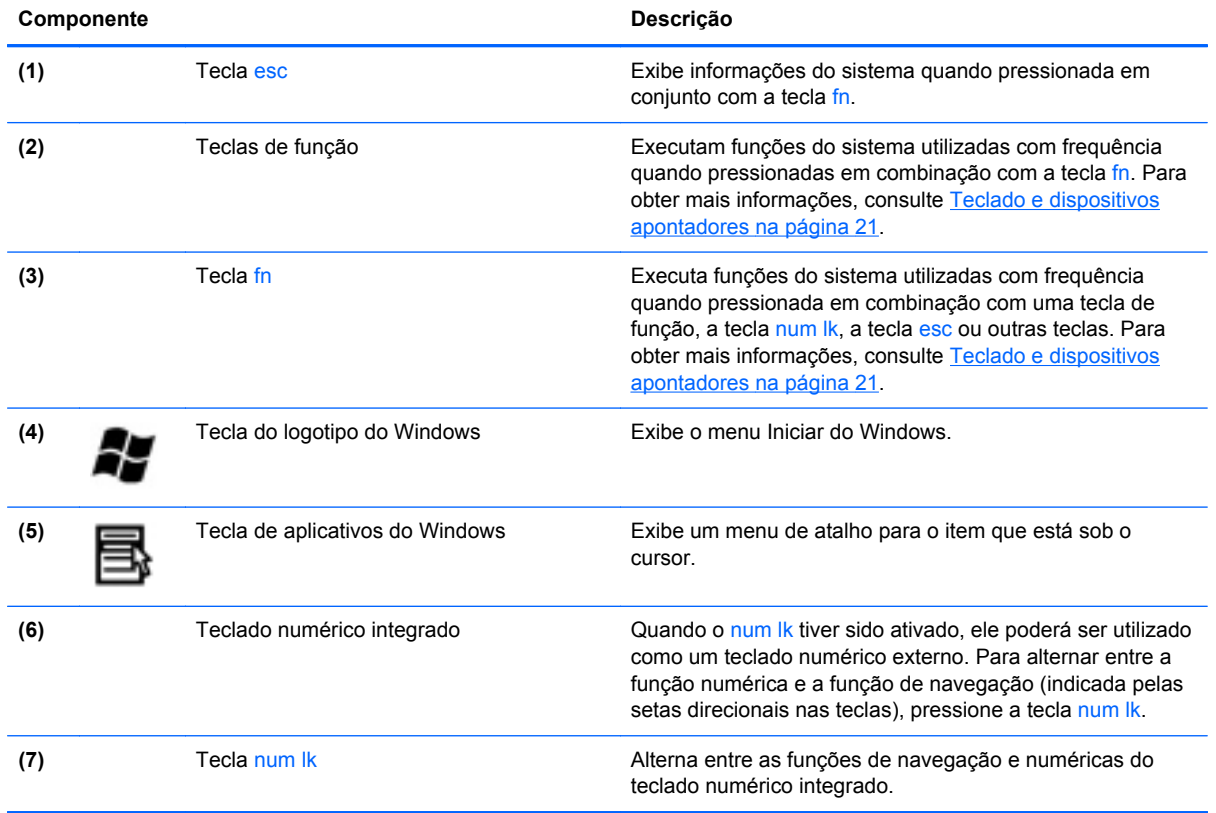

# <span id="page-16-0"></span>**Parte frontal**

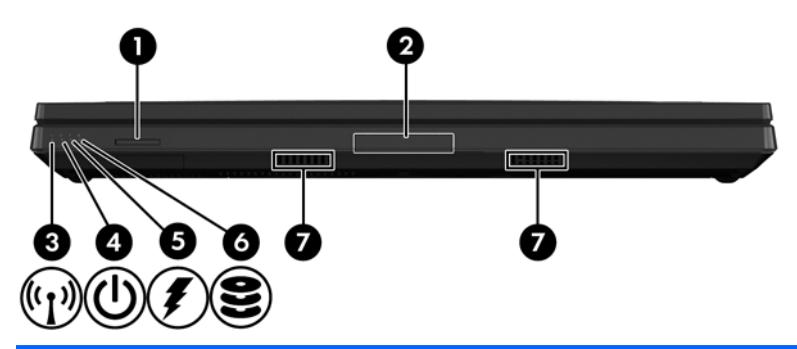

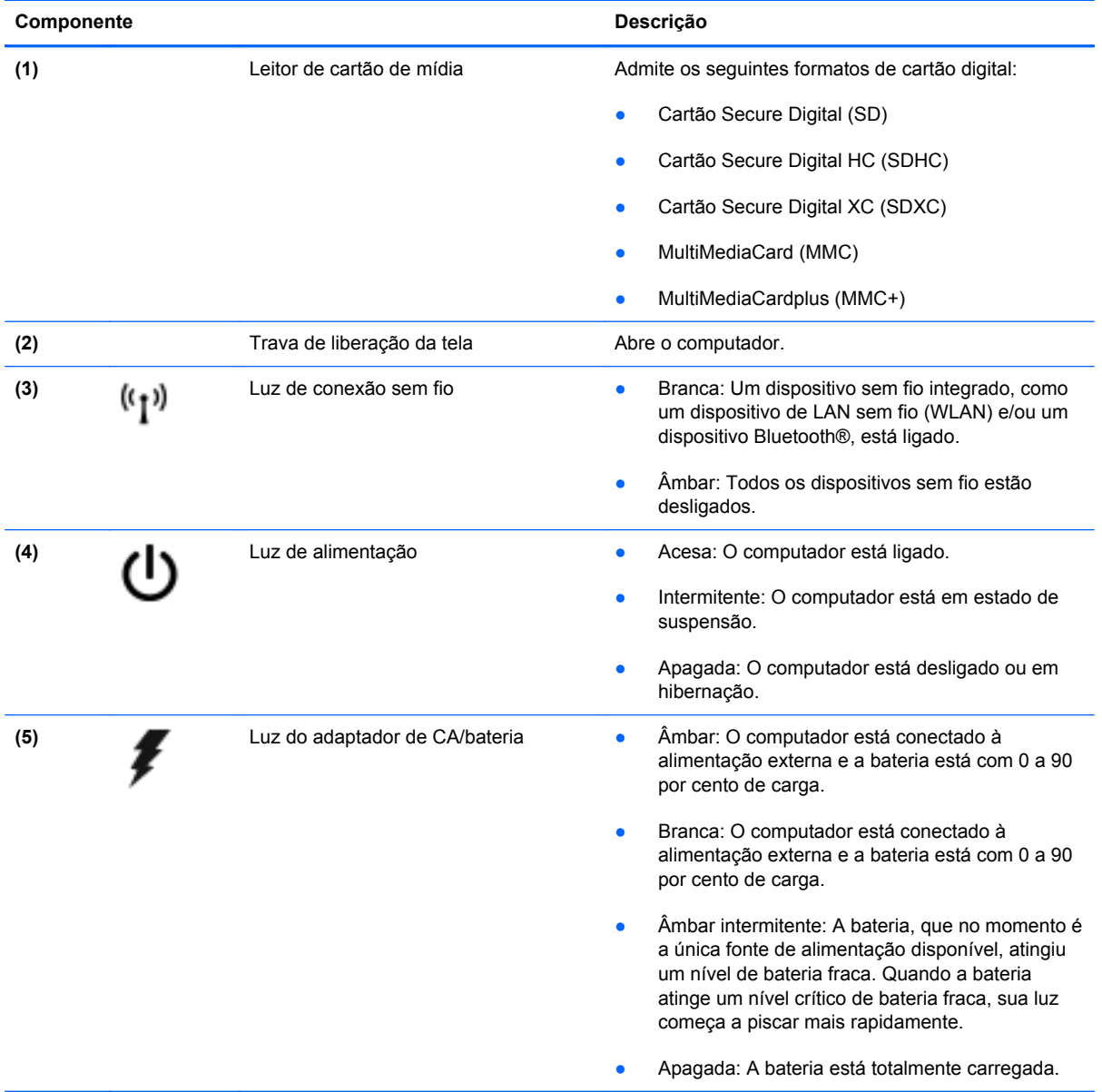

<span id="page-17-0"></span>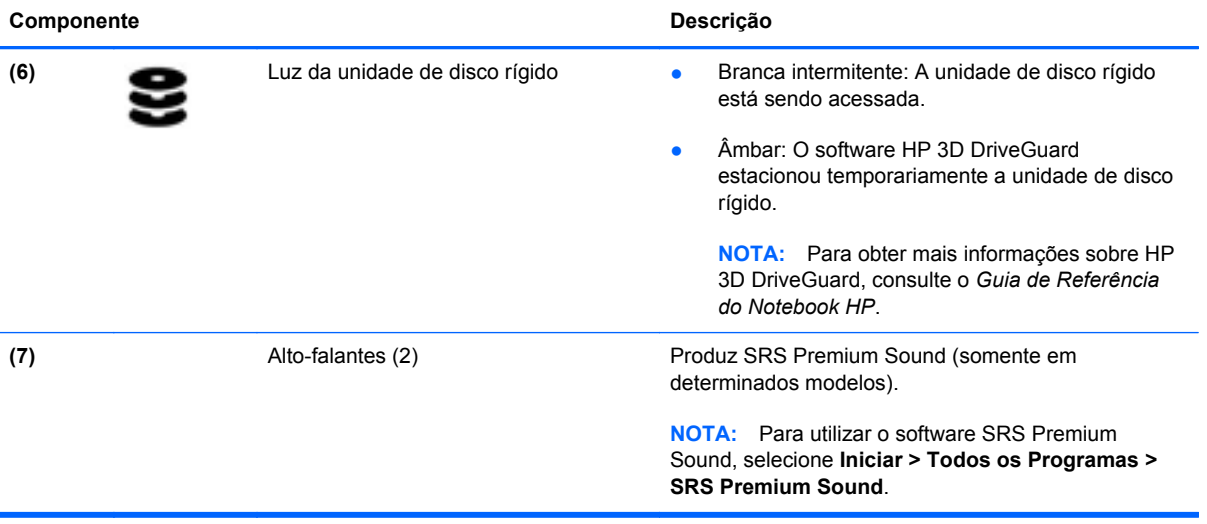

# <span id="page-18-0"></span>**Lado direito**

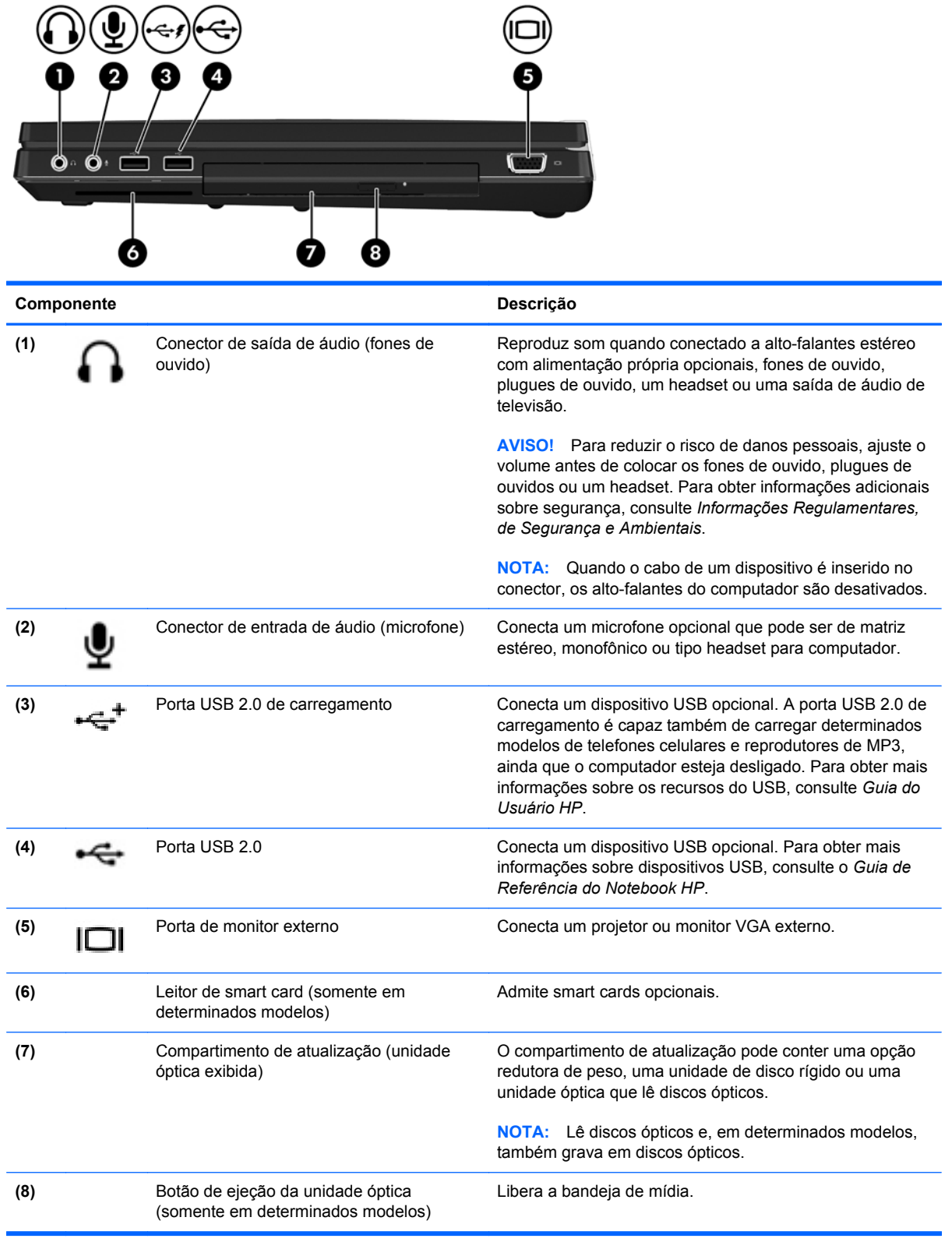

# <span id="page-19-0"></span>**Lado esquerdo**

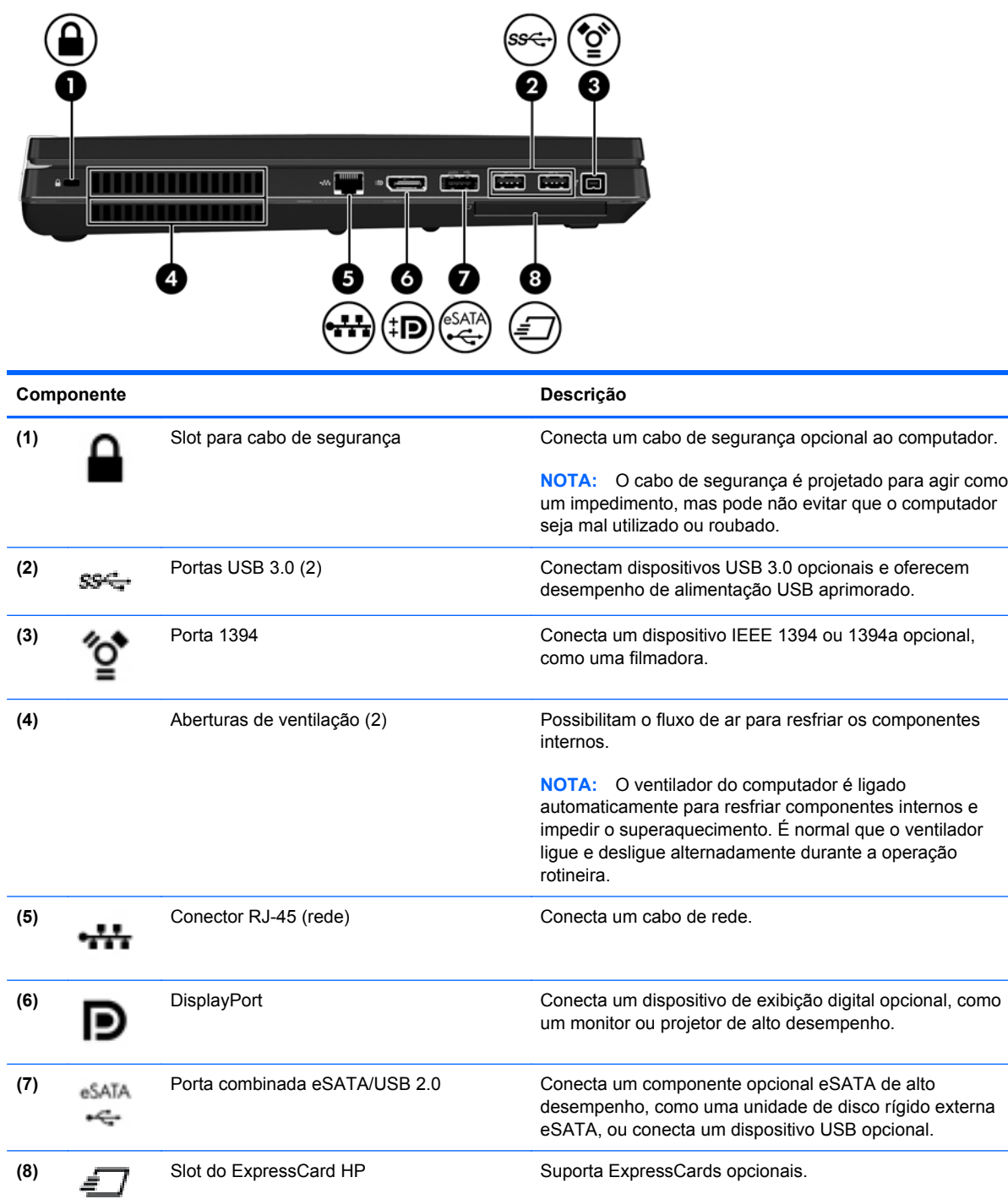

# <span id="page-20-0"></span>**Parte posterior**

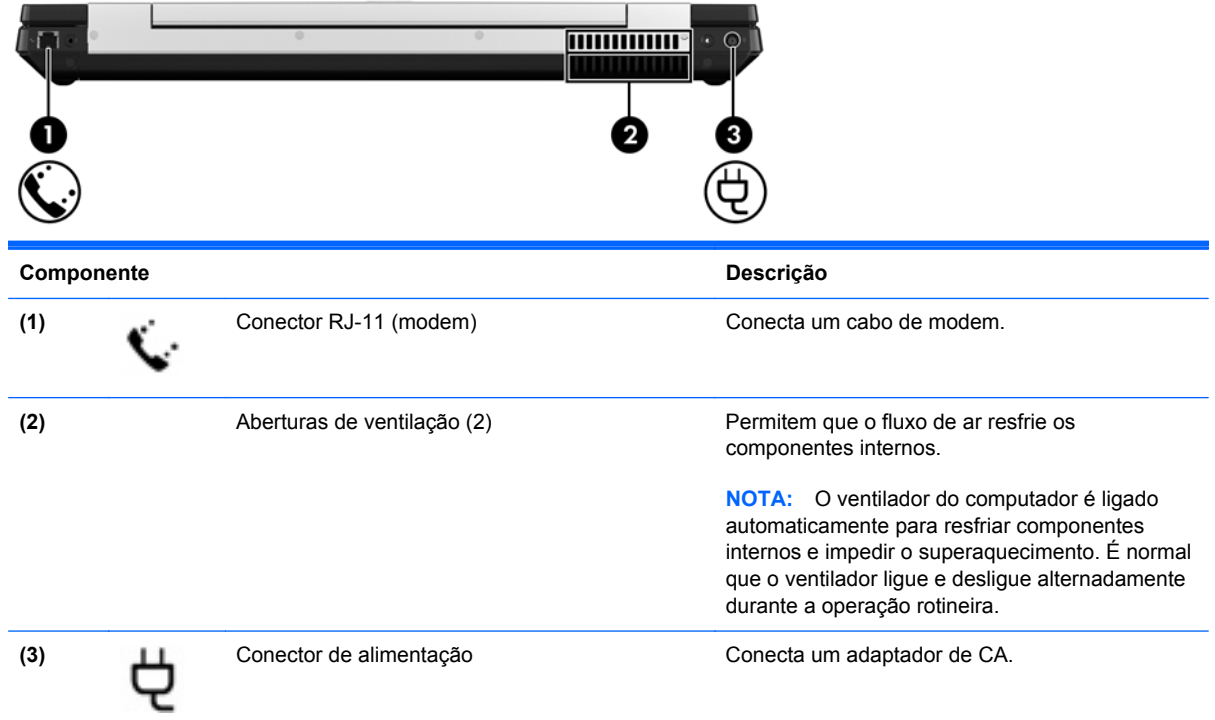

# <span id="page-21-0"></span>**Tela**

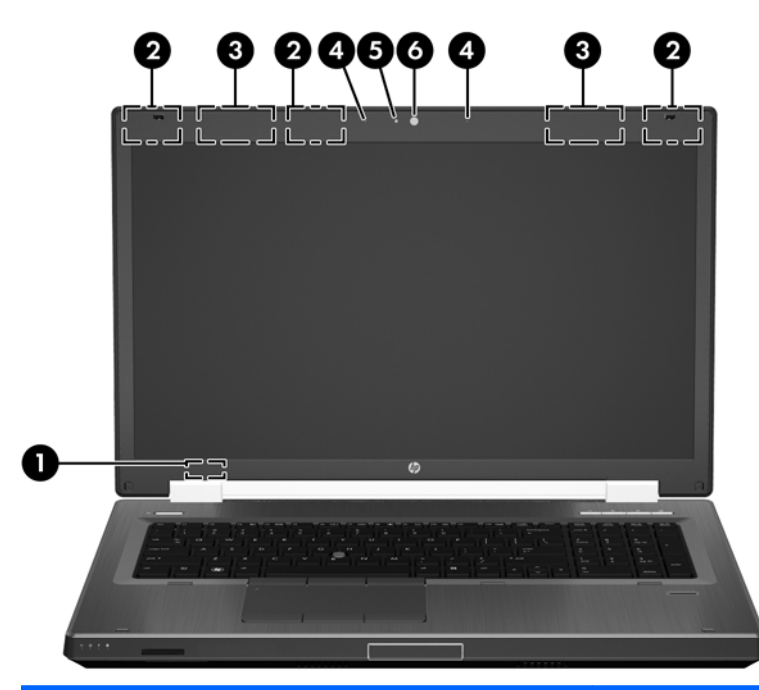

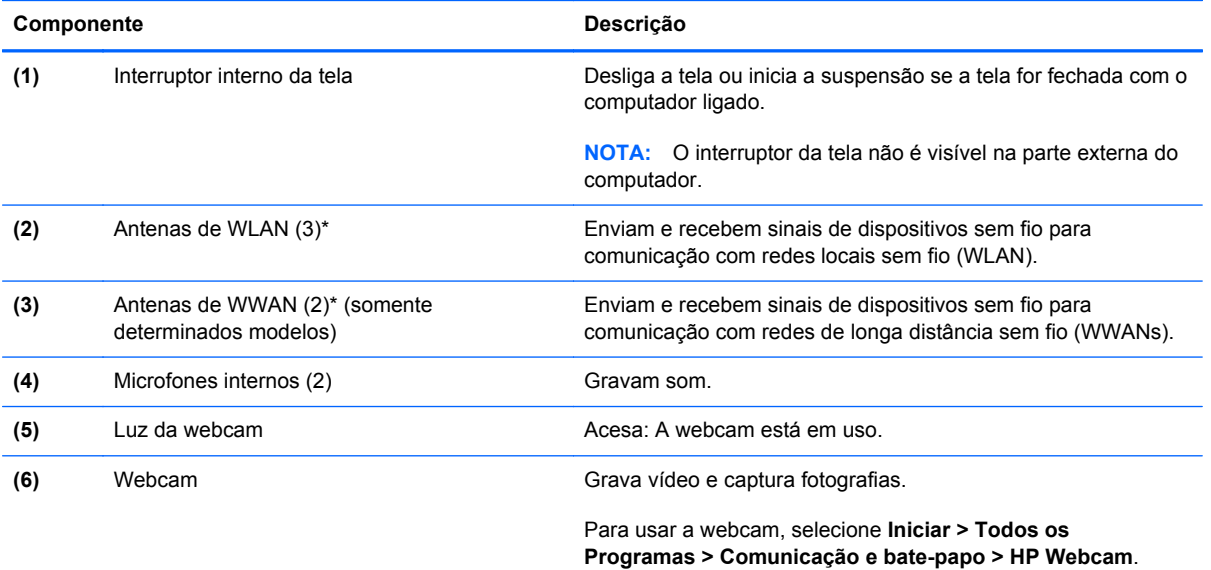

\*As antenas não são visíveis pela parte externa do computador. Para obter uma transmissão ideal, mantenha as áreas imediatamente em torno das antenas livres de obstruções. Para obter informações regulamentares sobre dispositivos sem fio, consulte a seção *Informações Regulamentares, de Segurança e Ambientais* aplicável a seu país ou região. Essas informações se encontram em Ajuda e suporte.

# <span id="page-22-0"></span>**Parte inferior**

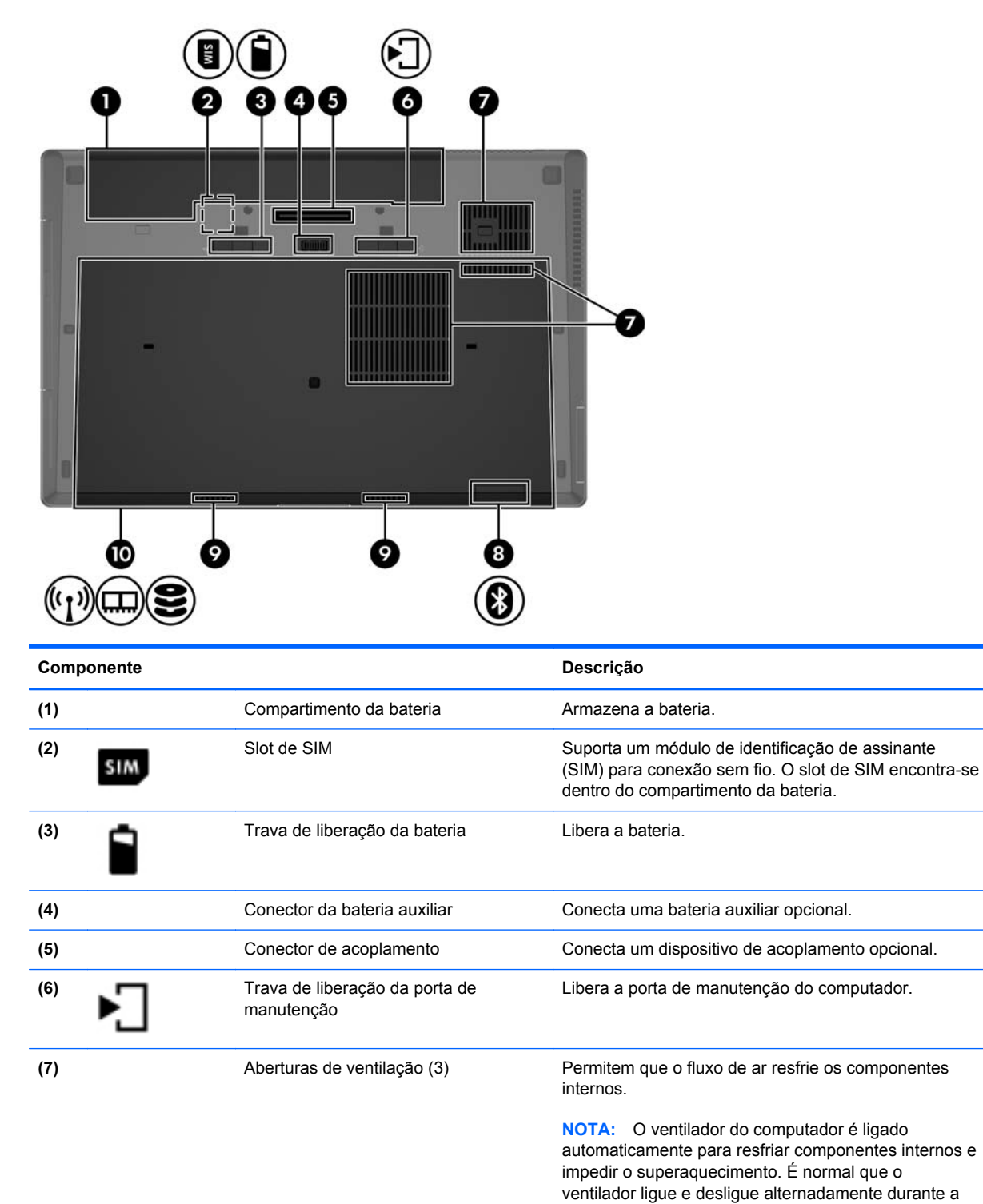

**(8)** Compartimento do Bluetooth Contém um dispositivo de Bluetooth (somente em determinados modelos).

operação rotineira.

determinados modelos).

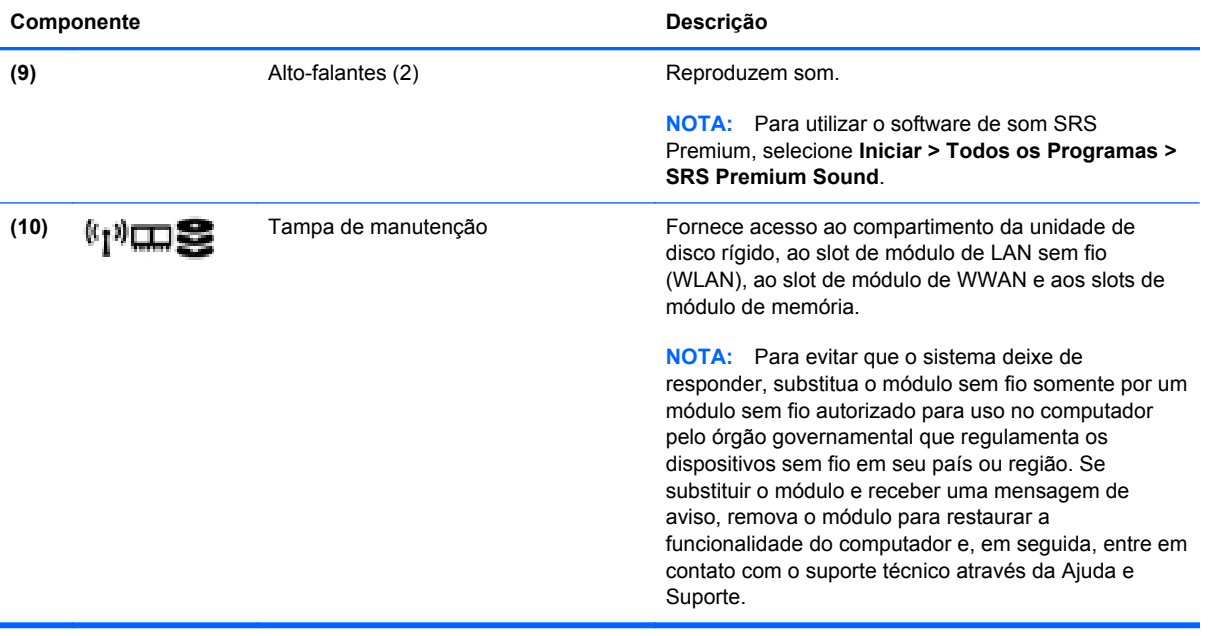

# <span id="page-24-0"></span>**3 Conexão de rede**

**NOTA:** Os recursos de hardware e software de Internet variam de acordo com o modelo do computador e com o seu local.

Seu computador pode oferecer suporte a um ou ambos os seguintes tipos de acesso à Internet:

- Sem fio: para acesso móvel à Internet, você pode usar uma conexão sem fio. Para obter mais informações, consulte [Conexão a uma WLAN existente na página 19](#page-26-0) ou [Configuração de uma](#page-26-0) [nova rede WLAN na página 19.](#page-26-0)
- Com fio: você pode acessar a Internet conectando-se a uma rede com fio. Para obter informações sobre conexão a uma rede com fio, consulte o *Guia de Referência do Notebook HP*.

# <span id="page-25-0"></span>**Utilização de um provedor de serviços de Internet (ISP)**

Antes de poder se conectar à Internet, você deve estabelecer uma conta em um ISP. Entre em contato com um ISP local para contratar um serviço de Internet e adquirir um modem. O ISP o ajudará a configurar o modem, instalar um cabo de rede para conectar seu computador sem fio ao modem e testar o serviço de Internet.

NOTA: Seu ISP lhe fornecerá uma ID de usuário e uma senha para acesso à Internet. Anote essas informações e guarde-as em um local seguro.

Os recursos a seguir ajudam você a configurar uma nova conta de Internet ou a configurar o computador para usar uma conta existente:

- **Ofertas de serviços de Internet (disponíveis em algumas localidades)**: esse utilitário ajuda você a inscrever-se em uma nova conta de Internet e a configurar o computador para utilizar uma conta existente. Para acessar esse utilitário, selecione **Iniciar > Todos os Programas > Comunicação e bate-papo**.
- **Ícones fornecidos pelo ISP (disponíveis em algumas localidades)**: esses ícones podem ser exibidos individualmente na área de trabalho do Windows ou de forma agrupada em uma pasta da área de trabalho chamada Serviços On-line. Para configurar uma nova conta de Internet ou configurar o computador para utilizar uma conta existente, clique duas vezes em um ícone e, em seguida, siga as instruções na tela.
- **Assistente Conectar-se à Internet do Windows**: você pode usar esse assistente para se conectar à Internet em qualquer uma destas situações:
	- Você já tem uma conta de um ISP.
	- Você não tem uma conta de Internet e deseja selecionar um ISP na lista fornecida pelo assistente. A lista de ISPs não está disponível para todas as regiões.
	- Você escolheu um ISP que não se encontra listado e este lhe forneceu informações como um endereço IP específico e configurações de POP3 e SMTP.

Para acessar o assistente de conexão com a Internet do Windows e obter instruções de uso do mesmo, selecione **Iniciar > Painel de Controle > Rede e Internet > Central de Rede e Compartilhamento**.

**WOTA:** Se o assistente solicitar que você escolha entre ativar ou desativar o Firewall do Windows, selecione ativar o firewall.

### **Conexão a uma rede sem fio**

A tecnologia sem fio transfere dados através de ondas de rádio em vez de fios. Seu computador pode ser equipado com um ou mais dos seguintes dispositivos sem fio:

- Dispositivo de rede local sem fio (WLAN)
- O módulo HP Mobile Broadband é um dispositivo de rede de longa distância sem fio (WWAN)
- Dispositivo Bluetooth

Para obter mais informações sobre tecnologia sem fio e conexão a uma rede sem fio, consulte o *Guia de Referência do Notebook HP* e as informações e links para sites da web fornecidos na Ajuda e Suporte.

### <span id="page-26-0"></span>**Conexão a uma WLAN existente**

- **1.** Ligue o computador.
- **2.** Certifique-se de que a WLAN esteja ligada.
- **3.** Clique no ícone de rede na área de notificação, na extremidade direita da barra de tarefas.
- **4.** Selecione uma WLAN à qual se conectar.

**NOTA:** Se não houver WLANs listadas, talvez você esteja fora do alcance de um roteador ou ponto de acesso sem fio.

**NOTA:** Se a WLAN à qual você deseja se conectar não estiver listada, clique em Abrir a **Central de Rede e Compartilhamento** e em **Configurar uma nova conexão ou rede**. Uma lista de opções será exibida. Você pode optar por procurar manualmente uma rede e se conectar a ela, ou criar uma nova conexão de rede.

- **5.** Clique em **Conectar**.
- **6.** Se a rede for uma WLAN com recursos de segurança, você será solicitado a fornecer um código de segurança de rede. Digite o código e clique em **OK** para completar a conexão.

### **Configuração de uma nova rede WLAN**

Equipamentos necessários:

- Um modem de banda larga (DSL ou cabo) (adquirido separadamente) **(1)** e serviço de Internet de alta velocidade adquirido de um provedor de serviços de Internet (ISP)
- Um roteador sem fio (adquirido separadamente) **(2)**
- Seu novo computador sem fio **(3)**

**NOTA:** Alguns modems têm um roteador sem fio embutido. Consulte seu ISP para saber qual tipo de modem você tem.

A ilustração abaixo mostra um exemplo de instalação completa de rede WLAN conectada à Internet. À medida que a rede cresce, outros computadores com ou sem fios podem ser conectados à rede para acessarem a Internet.

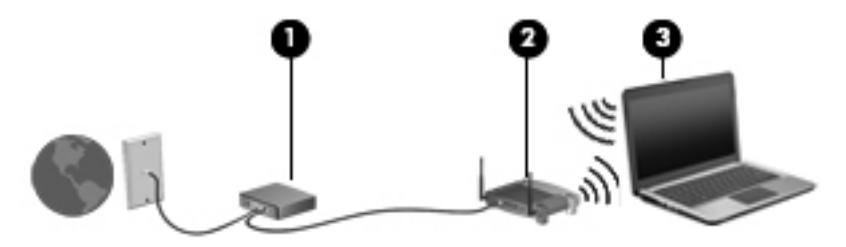

#### <span id="page-27-0"></span>**Configuração de um roteador sem fio**

Para obter ajuda na configuração de uma WLAN, consulte as informações fornecidas pelo fabricante do roteador ou seu provedor de serviços de Internet (ISP).

O sistema operacional Windows também oferece ferramentas para ajudar você a configurar uma nova rede sem fio. Para usar as ferramentas do Windows para configurar sua rede:

● Selecione **Iniciar > Painel de Controle > Rede e Internet > Central de Rede e Compartilhamento > Configurar uma nova conexão ou rede > Configurar uma rede**. Depois, siga as instruções na tela.

**NOTA:** Recomendamos que você conecte inicialmente seu novo computador sem fio ao roteador utilizando o cabo de rede fornecido com o roteador. Quando o computador se conectar com sucesso à Internet, você poderá desconectar o cabo e, então, acessar a Internet por meio da rede sem fio.

#### **Proteção da sua WLAN**

Ao configurar uma WLAN ou acessar uma WLAN existente, ative sempre os recursos de segurança para proteger sua rede contra acesso não autorizado.

Para obter mais informações sobre proteção da sua WLAN, consulte o *Guia de Referência do Notebook HP*.

# <span id="page-28-0"></span>**4 Teclado e dispositivos apontadores**

# **Utilização do teclado**

### **Identificação das teclas de acesso rápido**

As teclas de acesso rápido são combinações da tecla fn **(1)** e da tecla esc **(2)** ou uma das teclas de função **(3)**.

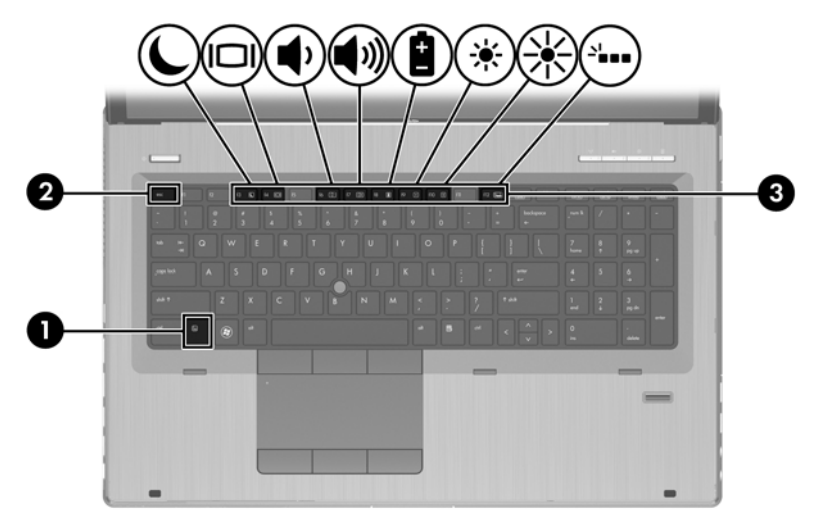

Para usar uma tecla de acesso rápido:

**▲** Pressione brevemente a tecla fn e, em seguida, pressione brevemente a segunda tecla da combinação de tecla de acesso.

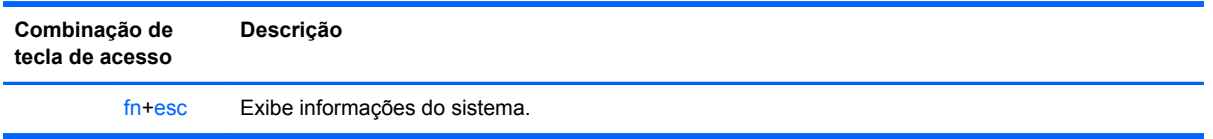

<span id="page-29-0"></span>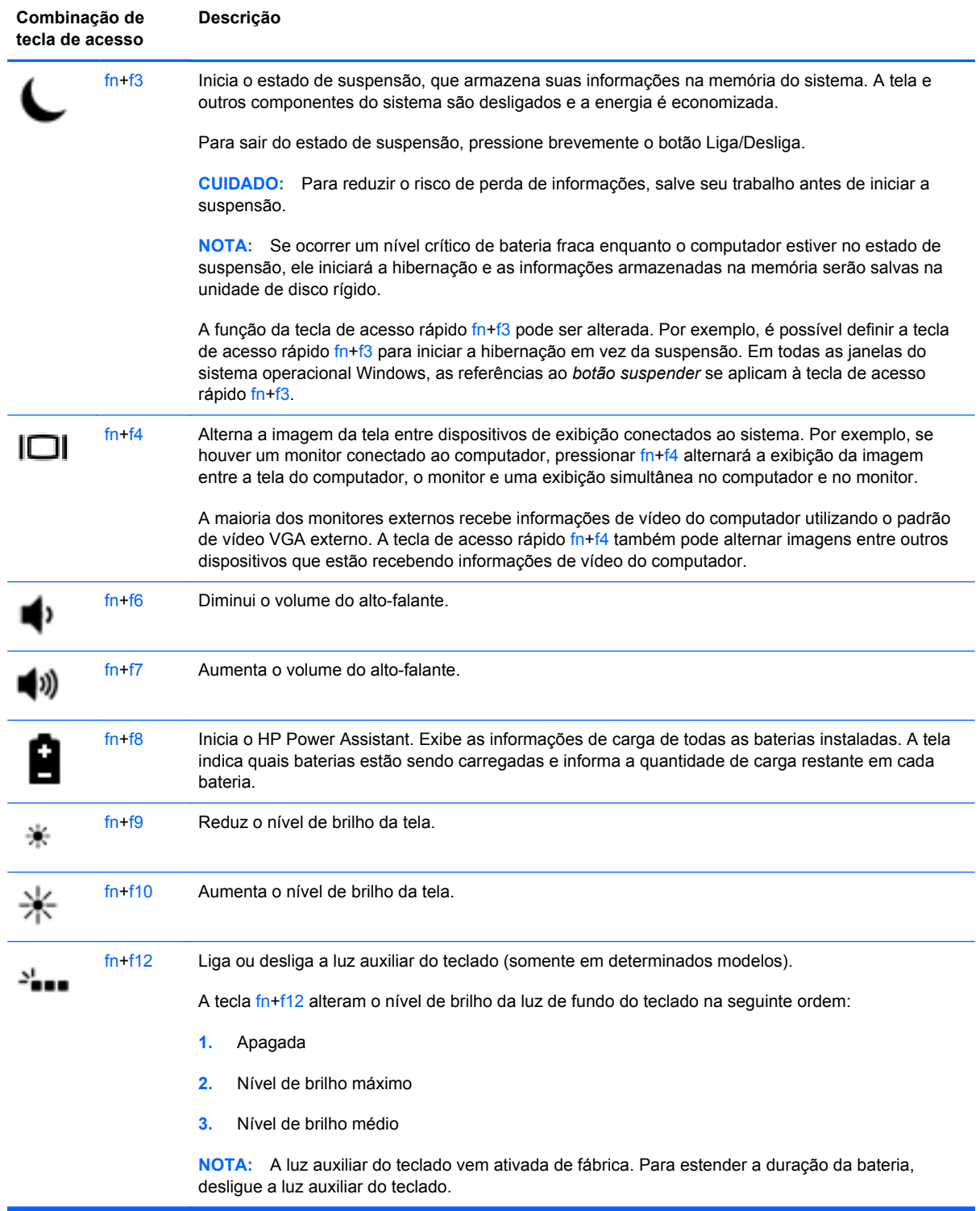

### **Utilização de teclados numéricos**

O computador inclui um teclado numérico integrado.O computador também suporta um teclado numérico externo opcional ou um teclado externo opcional que inclua um teclado numérico.

#### <span id="page-30-0"></span>**Utilização do teclado numérico integrado**

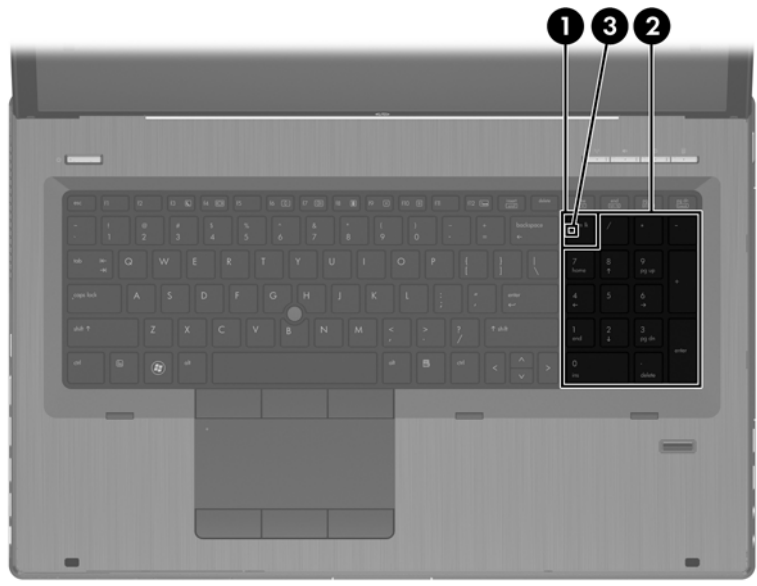

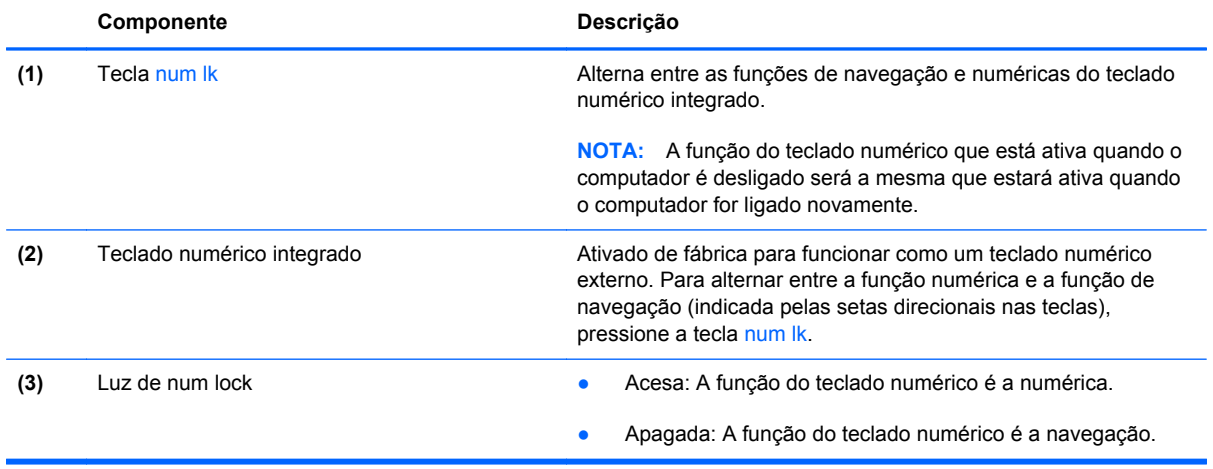

#### **Utilização de um teclado numérico externo opcional**

As teclas na maioria dos teclados numéricos externos funcionam de maneira diferente dependendo se o modo num lock está ligado ou desligado. O modo num lock vem desativado de fábrica. Por exemplo:

- Quando num lock está ligado, a maioria das teclas do teclado numérico é utilizada para digitar números.
- Quando num lock está desligado, a maioria das teclas do teclado numérico funciona como as teclas de seta, page up ou page down.

Quando num lock em um teclado numérico externo é ligado, a luz de num lock no computador se acende. Quando num lock em um teclado numérico externo é desligado, a luz de num lock no computador se apaga.

Para ativar ou desativar o modo num lock em um teclado externo durante o trabalho:

Pressione a tecla num lk no teclado numérico externo, não no computador.

# <span id="page-31-0"></span>**Uso de dispositivos apontadores**

**NOTA:** Além dos dispositivos apontadores incluídos no computador, você pode usar um mouse USB externo (adquirido separadamente) conectando-o a uma das portas USB do computador.

### **Configuração de preferências do dispositivo apontador**

Use as Propriedades de Mouse do Windows para personalizar as configurações de dispositivos apontadores, como configuração do botão, velocidade do clique e opções de ponteiro.

Para acessar a janela Propriedades de Mouse:

● Selecione **Iniciar > Dispositivos e Impressoras**. Em seguida, clique com o botão direito no dispositivo que representa seu computador e selecione **Configurações do mouse**.

### **Utilização do bastão apontador**

Pressione o bastão apontador na direção desejada para mover o cursor na tela. Use os botões esquerdo e direito do bastão apontador como usaria os botões direito e esquerdo de um mouse externo.

#### **Utilização do TouchPad**

Para mover o cursor, deslize um dedo pelo TouchPad na direção desejada. Use os botões esquerdo e direito do TouchPad como os botões de um mouse externo.

#### <span id="page-32-0"></span>**Desativação e ativação do TouchPad**

Para ativar e desativar o TouchPad, toque duas vezes rapidamente no botão de ativação/ desativação do TouchPad.

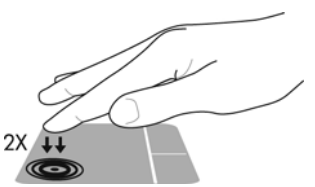

A luz do TouchPad e os ícones de exibição na tela indicam o status do TouchPad. A tabela a seguir mostra e descreve os ícones de exibição do TouchPad.

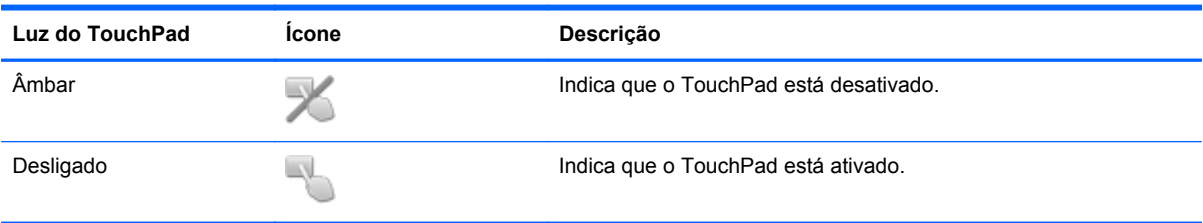

#### **Navegação**

Para mover o cursor, deslize um dedo pelo TouchPad na direção desejada.

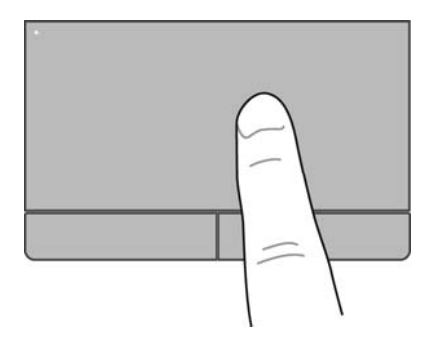

### **Seleção**

Use os botões esquerdo e direito do TouchPad como os botões correspondentes de um mouse externo.

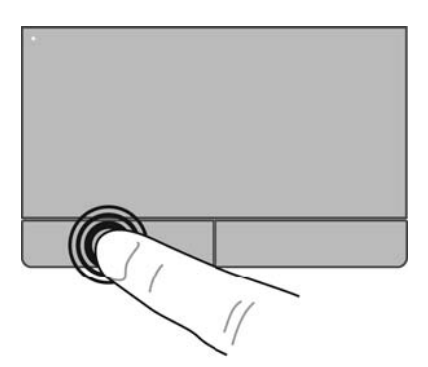

#### <span id="page-33-0"></span>**Uso de gestos no TouchPad**

O TouchPad aceita vários gestos. Para usar os gestos, coloque dois dedos no TouchPad simultaneamente.

**NOTA:** Os gestos do TouchPad não são suportados em todos os programas.

Para ver a demonstração de um gesto:

- **1.** Clique no ícone **Mostrar ícones ocultos** na área de notificação, no lado direito da barra de tarefas.
- **2.** Clique no ícone **Dispositivo apontador Synaptics example em Propriedades do dispositivo apontador**.
- **3.** Clique na guia **Configurações do dispositivo**, selecione o dispositivo na janela exibida e clique em **Configurações**.
- **4.** Selecione o gesto para ativar a demonstração.

Para ativar e desativar os gestos:

- **1.** Clique no ícone **Mostrar ícones ocultos** na área de notificação, no lado direito da barra de tarefas.
- **2.** Clique no ícone **Dispositivo apontador Synaptics et al.** em seguida clique em **Propriedades do dispositivo apontador**.
- **3.** Clique na guia **Configurações do dispositivo**, selecione o dispositivo na janela exibida e clique em **Configurações**.
- **4.** Marque a caixa de seleção próxima ao gesto que você deseja ativar ou desativar.
- **5.** Clique em **Aplicar** e, em seguida, clique em **OK**.

#### <span id="page-34-0"></span>**Rolagem**

A rolagem é útil para mover uma página ou imagem para cima, para baixo ou para os lados. Para rolar, coloque dois dedos no TouchPad levemente afastados e arraste-os pelo TouchPad, movendo- -os para cima, para baixo, para a esquerda ou para a direita.

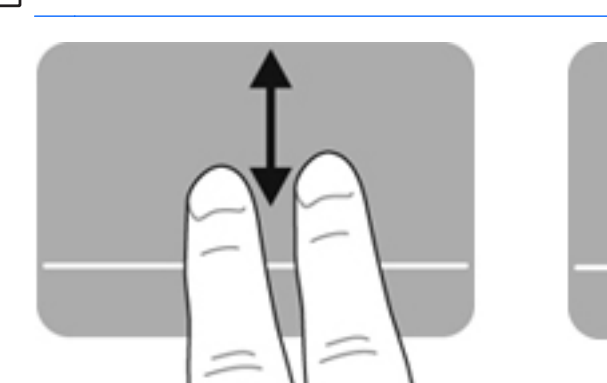

NOTA: A velocidade de rolagem é controlada pela velocidade do dedo.

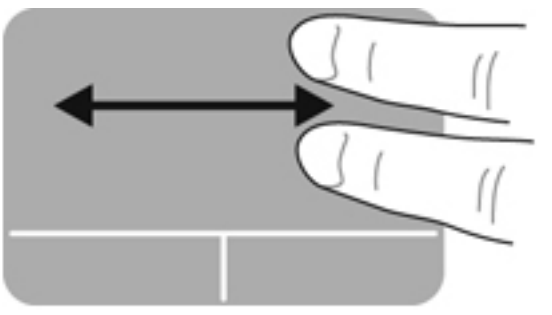

#### **Pinçamento/zoom**

O pinçamento permite que você aumente ou diminua o zoom em imagens e textos.

- Aumente o zoom colocando dois dedos juntos no TouchPad e, em seguida, afaste-os.
- Reduza o zoom colocando dois dedos afastados no TouchPad e, em seguida, junte-os.

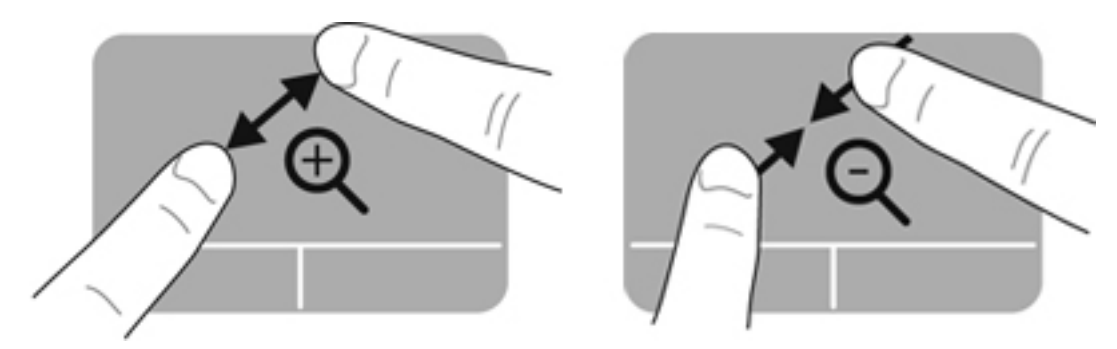

#### <span id="page-35-0"></span>**Rotação**

A rotação permite girar itens como fotos. Para fazer uma rotação, fixe seu dedo indicador esquerdo na zona do TouchPad. Mova o indicador direito ao redor do dedo fixo em um movimento circular, passando de 12 horas para 3 horas. Para inverter a rotação, deslize o dedo indicador direito de 3 horas para 12 horas.

**WARCA:** A rotação deve ser realizada dentro da zona do TouchPad.

**MOTA:** A rotação vem desativada de fábrica.

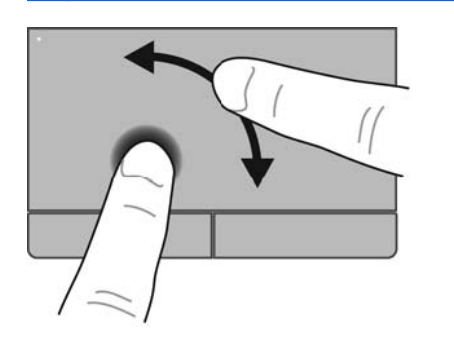

#### **Movimentos rápidos**

Os movimentos rápidos permitem que você navegue por telas ou percorra documentos rapidamente. Para fazer um movimento rápido, use três dedos e toque na zona do TouchPad com um movimento rápido e suave para cima, para baixo, para esquerda ou para a direita.

**NOTA:** Os movimentos rápidos com três dedos vêm desativados de fábrica. ⊯

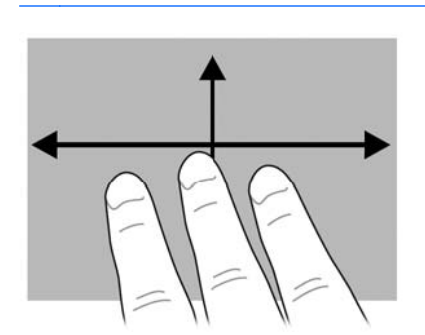

# <span id="page-36-0"></span>**5 Manutenção**

# **Inserção ou remoção de uma bateria**

**NOTA:** Para obter informações adicionais sobre o uso da bateria, consulte o *Guia de Referência do Notebook HP*.

Para inserir a bateria:

**▲** Insira a bateria **(1)** em seu respectivo compartimento até encaixar **(2)**.

A trava de liberação da bateria prende automaticamente a bateria no lugar.

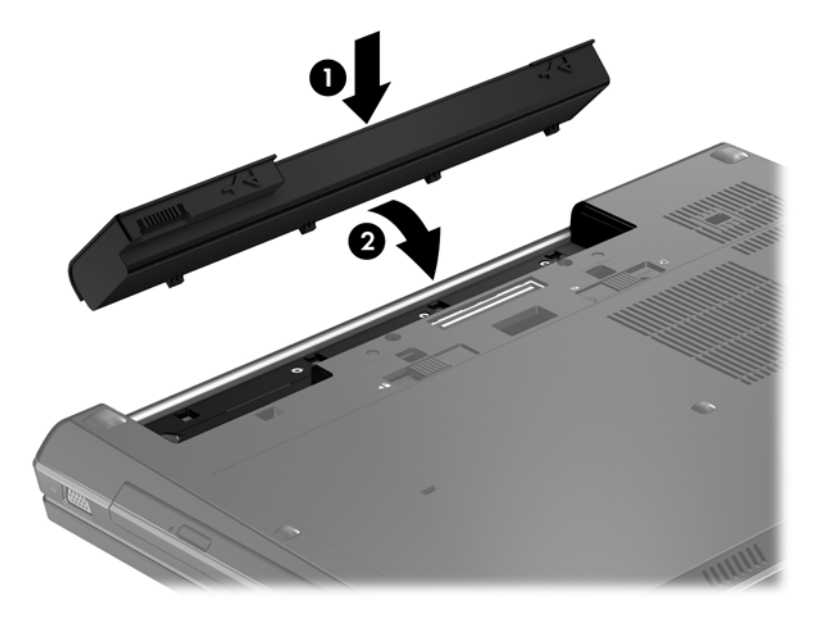

Para remover a bateria:

**CUIDADO:** Remover uma bateria que é a única fonte de alimentação do computador pode causar perda de informações. Para evitar a perda de informações, salve seu trabalho e inicie a hibernação ou desligue o computador através do Windows antes de remover a bateria.

**1.** Deslize a trava de liberação da bateria **(1)** para liberar a bateria.

**2.** Remova a bateria do computador movendo-a na direção oposta ao computador **(2)** e para cima **(3)**.

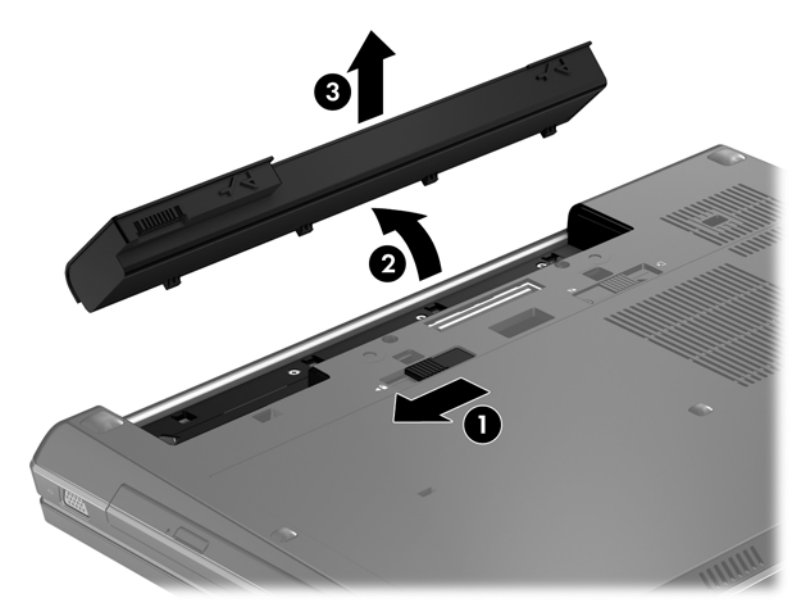

# <span id="page-38-0"></span>**Remoção ou recolocação da tampa de manutenção**

**CUIDADO:** Para evitar perda de informações ou congelamento do sistema:

Salve seu trabalho e desligue o computador antes de adicionar ou substituir um módulo de memória ou unidade de disco rígido.

Se não tiver certeza se o computador está desligado ou em hibernação, ligue-o pressionando o botão Liga/Desliga. Em seguida, desligue o computador através do sistema operacional.

### **Remoção da tampa de manutenção**

Retire a tampa de manutenção para acessar o compartimento do módulo de memória, a unidade de disco rígido, a etiqueta de regulamentação e outros componentes.

Para remover a tampa de manutenção:

- **1.** Remova a bateria (consulte [Inserção ou remoção de uma bateria na página 29](#page-36-0)).
- **2.** Com a bateria voltada para você, deslize a trava de liberação da tampa de manutenção **(1)** para a esquerda, retire o parafuso (caso o parafuso opcional esteja sendo usado) **(2)** e, em seguida, deslize a trava de liberação novamente **(3)** para liberar a tampa de manutenção.
- **3.** Deslize a tampa de manutenção na direção da parte frontal do computador **(4)** e levante-a **(5)** para retirá-la.

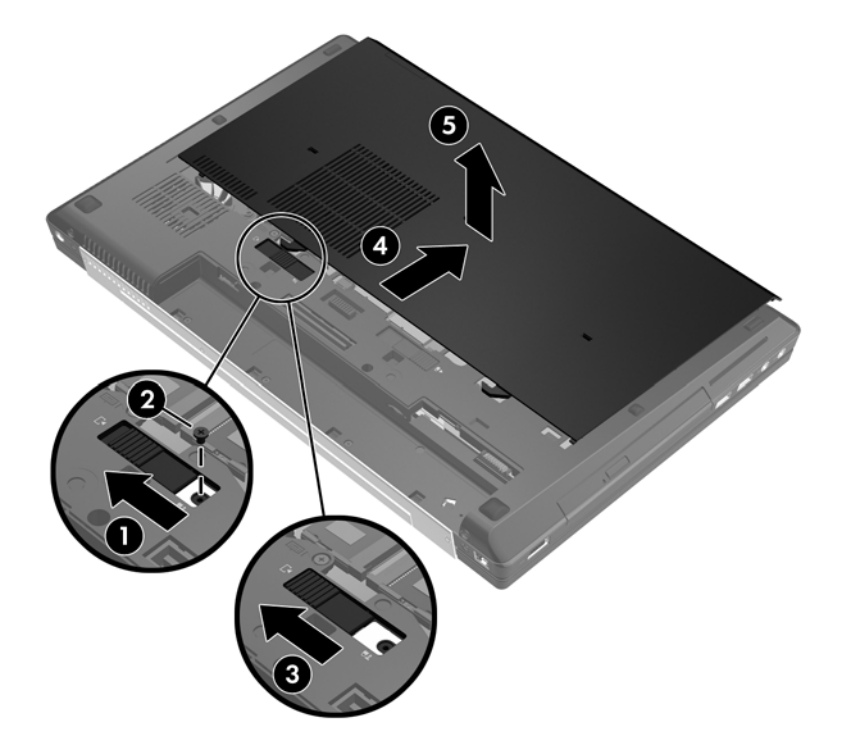

### **Recolocação da tampa de manutenção**

Recoloque a tampa de manutenção após acessar o compartimento do módulo de memória, a unidade de disco rígido, a etiqueta de regulamentação e outros componentes.

Para recolocar a tampa de manutenção:

- **1.** Incline a tampa de manutenção, alinhando sua borda frontal próxima à borda frontal do computador **(1)**.
- **2.** Insira as linguetas de alinhamento **(2)** na borda traseira da tampa de manutenção com os encaixes do computador.
- **3.** Deslize a tampa de manutenção em direção ao compartimento da bateria até ela travar no lugar.
- **4.** Com o compartimento de bateria voltado para você, deslize a trava de liberação da tampa de manutenção para a esquerda **(3)** e, se desejar, insira e aperte o parafuso opcional **(4)** para firmar a tampa de manutenção no lugar. Deslize a trava de liberação para a direita a fim de travar a tampa de manutenção **(5)**.
- **NOTA:** Se desejar utilizar o parafuso opcional, ele fica armazenado no interior da tampa de manutenção.

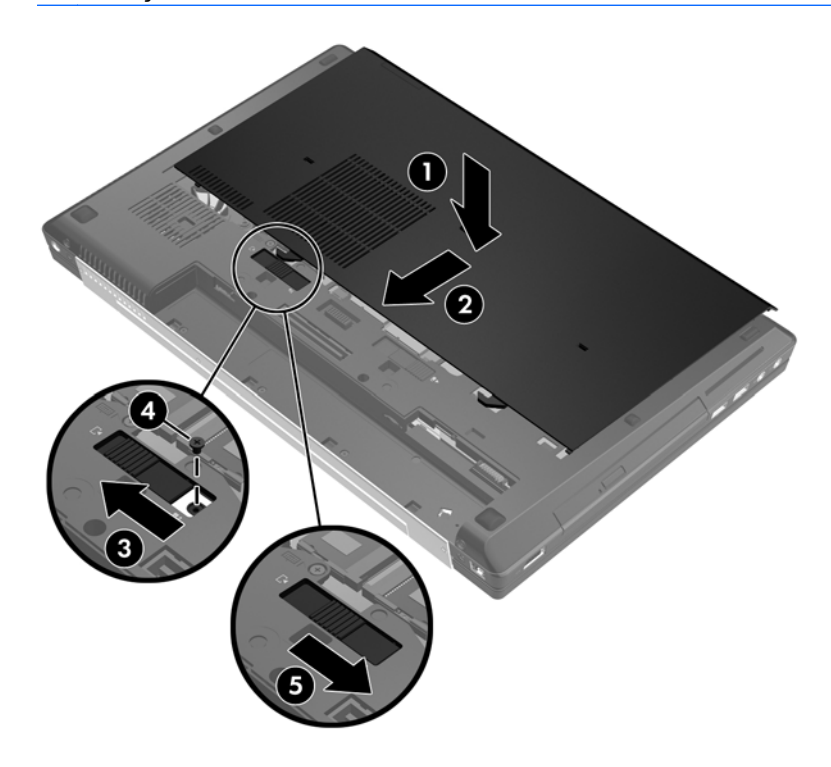

**5.** Insira a bateria (consulte *Inserção ou remoção de uma bateria na página 29)*.

# <span id="page-40-0"></span>**Substituição ou atualização da unidade de disco rígido**

**CUIDADO:** Para evitar a perda de informações ou o bloqueio do sistema:

Desligue o computador antes de remover a unidade de disco rígido do respectivo compartimento. Não remova a unidade de disco rígido com o computador ligado, no estado de suspensão ou em hibernação.

Se não tiver certeza se o computador está desligado ou em hibernação, ligue-o pressionando o botão Liga/Desliga. Em seguida, desligue o computador através do sistema operacional.

### **Intel Smart Response Technology (somente em determinados modelos)**

Intel® Smart Response Technology (SRT) é um recurso Intel Rapid Storage Technology (RST) que aprimora significativamente a performance do sistema do seu computador. SRT permite que computadores equipados com um módulo SSD mSATA possam usá-lo como memória cachê entre a memória do sistema e da unidade de disco rígido. Isso fornece uma unidade de disco rígido (ou volume RAID) para a máxima capacidade de armazenamento enquanto o SSD-enhanced promove uma performance aprimorada do sistema simultaneamente.

Se você adicionar uma unidade de disco rígido com a intenção de definir um volume RAID, você precisa desabilitar temporariamente o SRT, defina o volume RAID e em seguida habilite o SRT.

Para desativar temporariamente a SRT:

- **1.** Selecione **Iniciar > Todos os Programas > Intel > Rapid Storage Technology**.
- **2.** Clique **Disabilitar aceleração** na aba **Aceleração**.

**NOTA:** Espere para completar o Modo de aceleração.

**IMPORTANTE:** Você precisa desabilitar temporariamente o SRT quando trocar os modos do RAID. Faça a troca e em seguida reabilite a SRT. Falha para desabilitar temporariamente esse recurso impedirá a criação ou troca de volumes RAID.

Para obter informações adicionais sobre o RAID, consulte o *guia do usuário do RAID* na Ajuda e Suporte.

### **Remoção da unidade de disco rígido principal**

Para remover a unidade de disco rígido principal:

- **1.** Salve o trabalho e desligue o computador.
- **2.** Desconecte a alimentação de CA e todos os dispositivos externos conectados ao computador.
- **3.** Posicione o computador voltado para baixo sobre uma superfície plana.
- **4.** Remova a bateria (consulte [Inserção ou remoção de uma bateria na página 29](#page-36-0)).
- **5.** Remova a tampa de manutenção (veja [Remoção ou recolocação da tampa de manutenção](#page-38-0) [na página 31\)](#page-38-0).
- **6.** Solte o parafuso da tampa do suporte do Smart Card **(1)**.

<span id="page-41-0"></span>**7.** Abra a tampa do suporte do Smart Card **(2)** para a posição vertical.

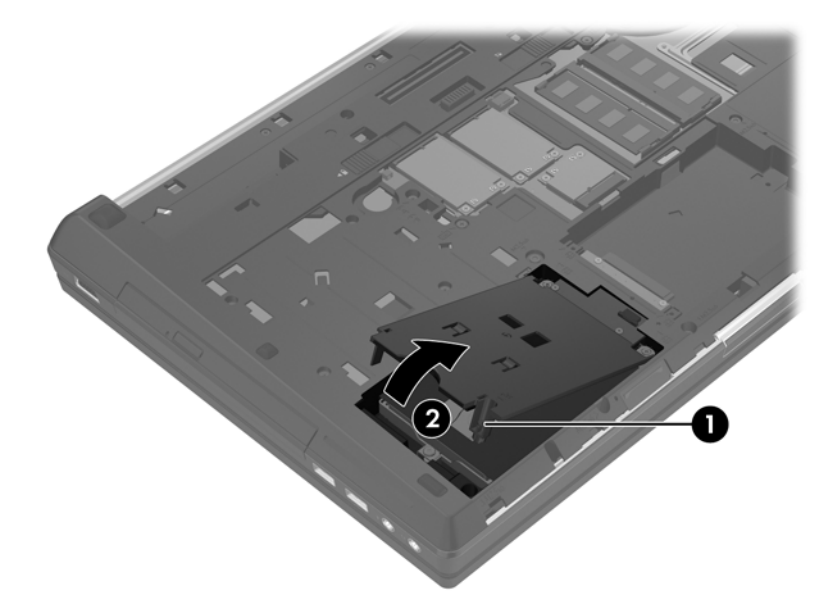

- **8.** Solte os parafusos da unidade de disco rígido **(1)**.
- **9.** Puxe a trava plástica **(2)** em direção ao lado esquerdo do computador para soltar a unidade de disco rígido do conector.
- **10.** Use a lingueta plástica para erguer **(3)** e remover a unidade de disco rígido do computador.

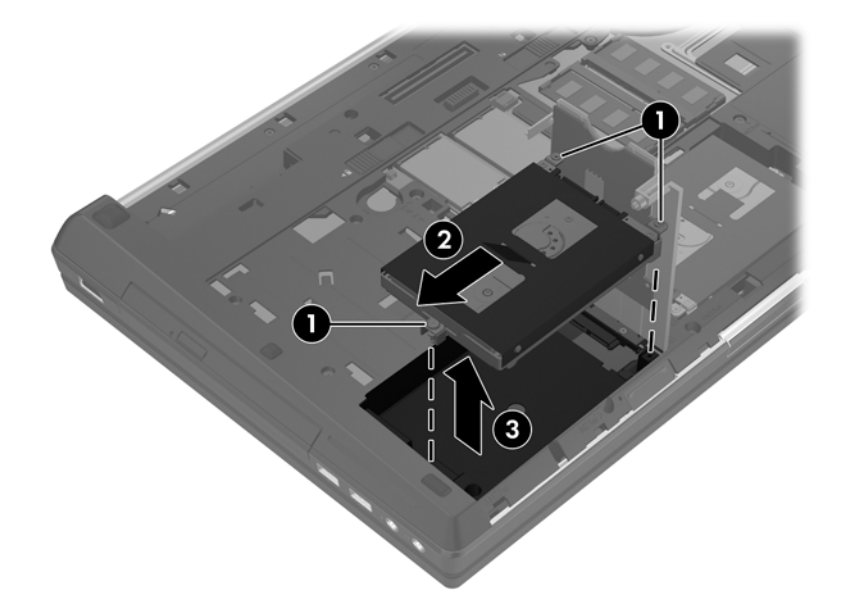

### **Remoção da unidade de disco rígido secundária**

Para remover a unidade de disco rígido secundária:

- **1.** Salve o trabalho e desligue o computador.
- **2.** Desconecte a alimentação de CA e os dispositivos externos conectados ao computador.
- <span id="page-42-0"></span>**3.** Vire o computador de cabeça para baixo em uma superfície plana, com o compartimento da unidade de disco rígido secundária voltado em sua direção.
- **4.** Remova a bateria (consulte [Inserção ou remoção de uma bateria na página 29](#page-36-0)).
- **5.** Remova a tampa de manutenção (veja [Remoção ou recolocação da tampa de manutenção](#page-38-0) [na página 31\)](#page-38-0).
- **6.** Solte os parafusos da unidade de disco rígido **(1)**.
- **7.** Puxe a lingueta plástica **(2)** em direção ao lado direito do computador para soltar a unidade de disco rígido do conector.
- **8.** Use a lingueta plástica para erguer **(3)** e remover a unidade de disco rígido do computador.

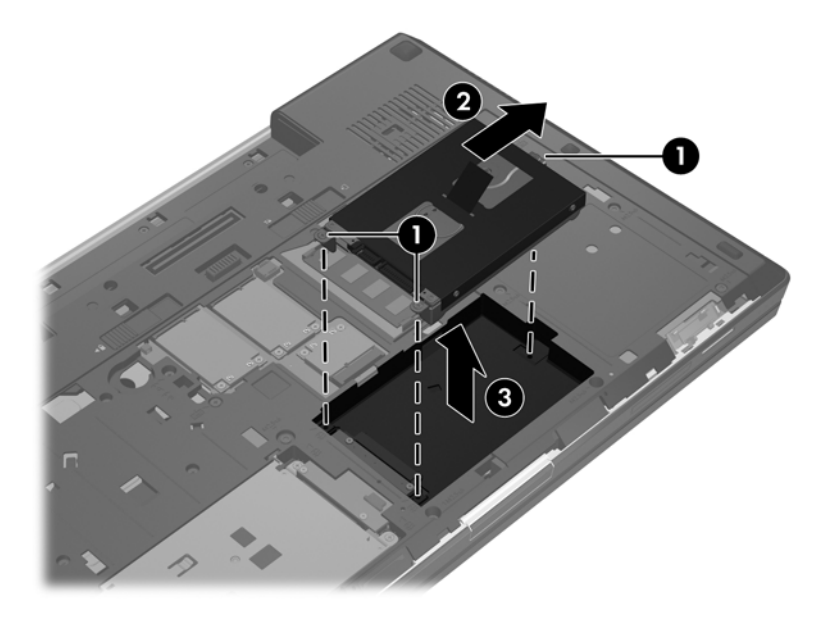

### **Instalação da unidade de disco rígido principal**

Para instalar a unidade de disco rígido principal:

- **1.** Desconecte todos os dispositivos externos conectados ao computador.
- **2.** Desconecte o cabo de alimentação da tomada de alimentação de CA.
- **3.** Vire o computador de cabeça para baixo em uma superfície plana, com o compartimento da unidade de disco rígido secundária voltado em sua direção.
- **4.** Remova a bateria (consulte [Inserção ou remoção de uma bateria na página 29](#page-36-0)).
- **5.** Remova a tampa de manutenção (veja [Remoção ou recolocação da tampa de manutenção](#page-38-0) [na página 31\)](#page-38-0).
- **6.** Insira a unidade de disco rígido principal no respectivo compartimento de forma inclinada e, em seguida, acomode-a horizontalmente no compartimento **(1)**.
- **7.** Puxe a lingueta plástica **(2)** em direção ao centro do computador para encaixar a unidade de disco rígido no conector.

**8.** Aperte os parafusos da unidade de disco rígido **(3)**.

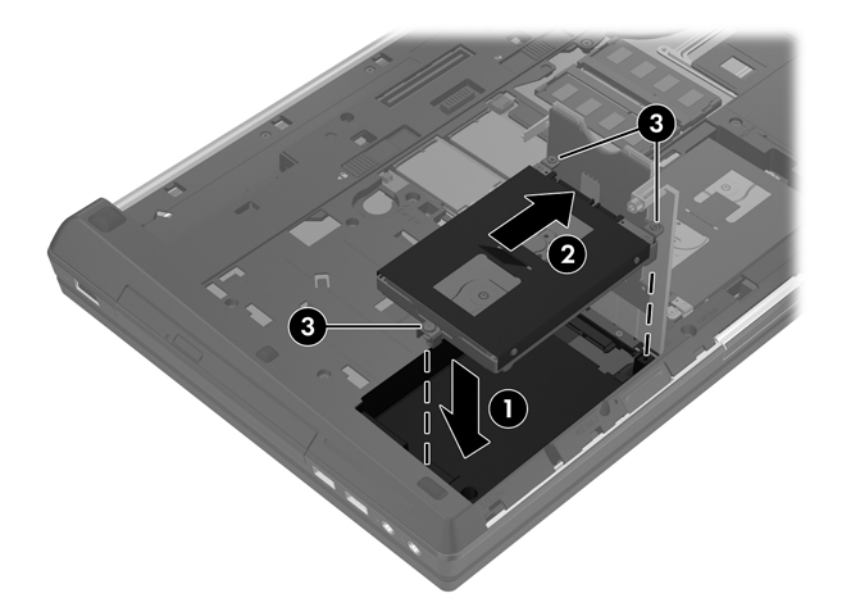

- **9.** Alinhe as linguetas na tampa da unidade de disco rígido **(1)** com os encaixes no computador.
- **10.** Aperte o parafuso da tampa do suporte do Smart Card **(2)**.

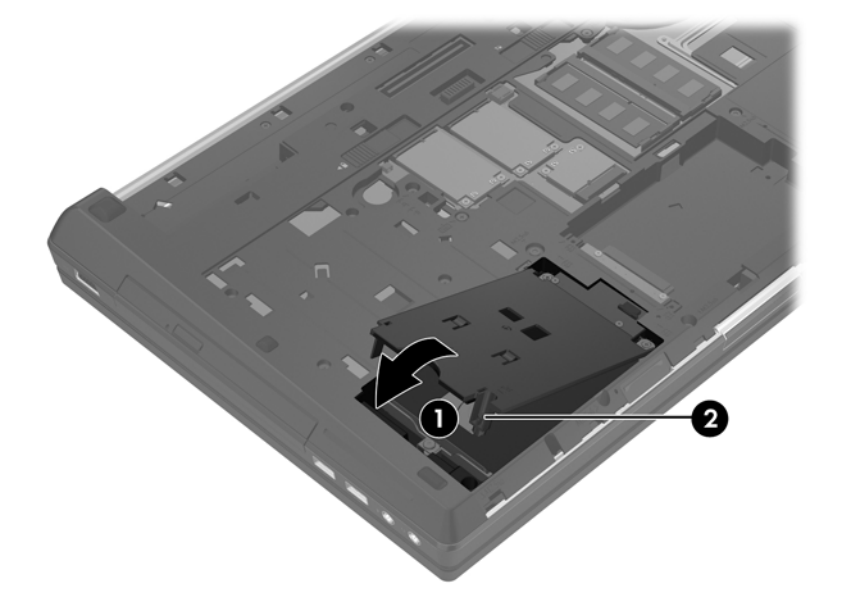

- **11.** Recoloque a tampa de manutenção (veja [Remoção ou recolocação da tampa de manutenção](#page-38-0) [na página 31\)](#page-38-0).
- **12.** Recoloque a bateria (consulte [Inserção ou remoção de uma bateria na página 29\)](#page-36-0).
- **13.** Conecte a alimentação de CA e os dispositivos externos ao computador.
- **14.** Ligue o computador.

### <span id="page-44-0"></span>**Instalação da unidade de disco rígido secundária**

Para instalar a unidade de disco rígido secundária:

- **1.** Desconecte todos os dispositivos externos conectados ao computador.
- **2.** Desconecte o cabo de alimentação da tomada de alimentação de CA.
- **3.** Vire o computador de cabeça para baixo em uma superfície plana, com o compartimento da unidade de disco rígido secundária voltado em sua direção.
- **4.** Remova a bateria (consulte [Inserção ou remoção de uma bateria na página 29](#page-36-0)).
- **5.** Remova a tampa de manutenção (veja [Remoção ou recolocação da tampa de manutenção](#page-38-0) [na página 31\)](#page-38-0).
- **6.** Insira a unidade de disco rígido no respectivo compartimento de forma inclinada e, em seguida, acomode-a horizontalmente no compartimento **(1)**.
- **7.** Puxe a lingueta plástica **(2)** em direção ao centro do computador para encaixar a unidade de disco rígido no conector.
- **8.** Aperte os parafusos da unidade de disco rígido **(3)**.

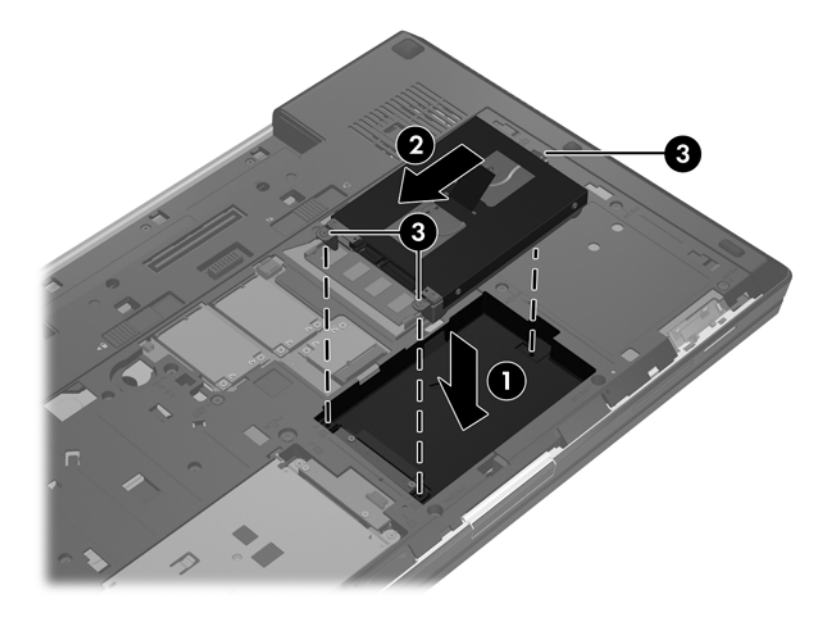

- **9.** Recoloque a tampa de manutenção (consulte [Remoção ou recolocação da tampa de](#page-38-0) [manutenção na página 31\)](#page-38-0).
- **10.** Recoloque a bateria (consulte [Inserção ou remoção de uma bateria na página 29\)](#page-36-0).
- **11.** Conecte a alimentação de CA e os dispositivos externos ao computador.
- **12.** Ligue o computador.

## <span id="page-45-0"></span>**Recolocação da unidade no compartimento de atualização**

O compartimento de atualização pode conter uma unidade de disco rígido ou uma unidade óptica.

### **Substituição de uma unidade de disco rígido**

**CUIDADO:** Para evitar a perda de informações ou o bloqueio do sistema:

Desligue o computador antes de remover a unidade de disco rígido do compartimento de atualização. Não remova a unidade de disco rígido com o computador ligado, no estado de suspensão ou em hibernação.

Se não tiver certeza se o computador está desligado ou em hibernação, ligue-o pressionando o botão Liga/Desliga. Em seguida, desligue o computador através do sistema operacional.

Para remover uma unidade de disco rígido do compartimento de atualização:

- **1.** Salve seu trabalho.
- **2.** Desligue o computador e feche a tela.
- **3.** Desconecte todos os dispositivos externos conectados ao computador.
- **4.** Desconecte o cabo de alimentação da tomada de CA.
- **5.** Vire o computador de cabeça para baixo em uma superfície plana, com o compartimento de atualização voltado em sua direção.
- **6.** Remova a bateria (consulte [Inserção ou remoção de uma bateria na página 29](#page-36-0)).
- **7.** Remova a tampa de manutenção (veja [Remoção ou recolocação da tampa de manutenção](#page-38-0) [na página 31\)](#page-38-0).
- **8.** Remova os parafusos da unidade de disco rígido do compartimento de atualização.

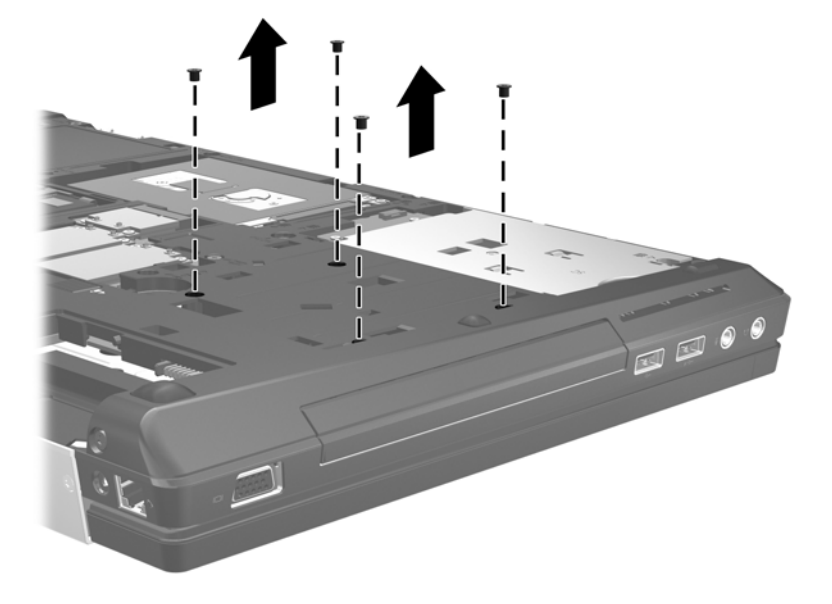

**9.** Solte o parafuso do compartimento de atualização **(1)**.

- **10.** Usando uma chave de fenda plana, empurre suavemente a lingüeta para liberar a unidade de disco rígido **(2)**.
- **11.** Remova a unidade de disco rígido do compartimento de atualização **(3)**.

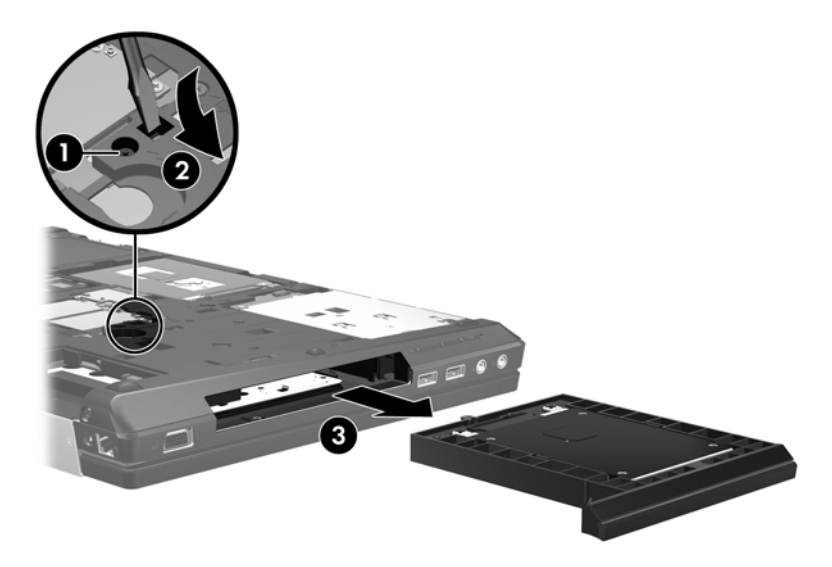

Para instalar uma unidade de disco rígido no compartimento de atualização:

- **1.** Vire o computador de cabeça para baixo em uma superfície plana, com o compartimento de atualização voltado em sua direção.
- **2.** Insira a unidade de disco rígido **(1)** no compartimento de atualização, em seguida aperte o parafuso do compartimento **(2)**.

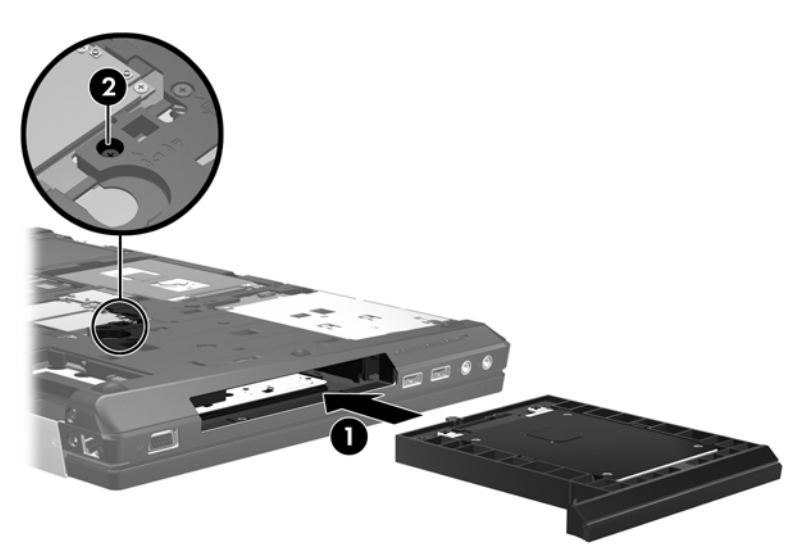

<span id="page-47-0"></span>**3.** Recoloque os parafusos da unidade de disco rígido.

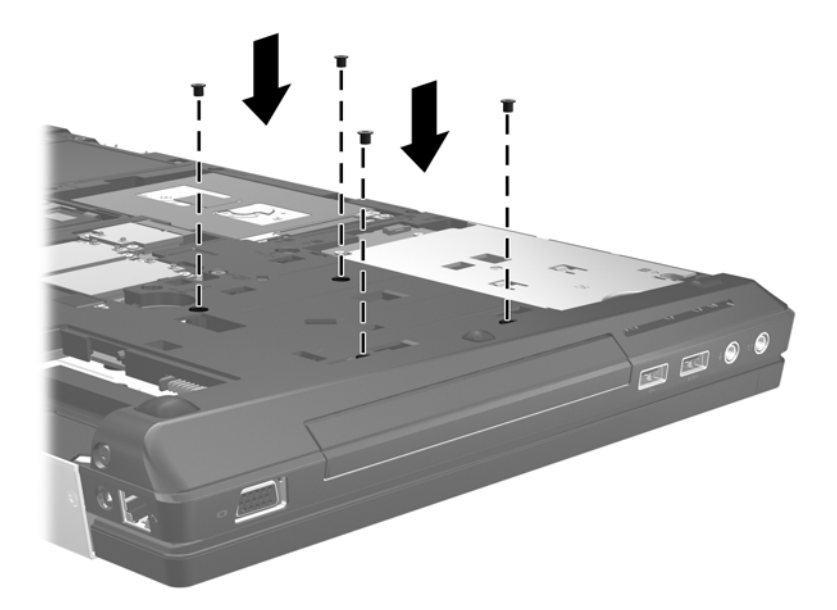

- **4.** Recoloque a tampa de manutenção (consulte [Remoção ou recolocação da tampa de](#page-38-0) [manutenção na página 31\)](#page-38-0).
- **5.** Insira a bateria (consulte [Inserção ou remoção de uma bateria na página 29](#page-36-0)).
- **6.** Coloque o computador com o lado direito para cima, em seguida conecte novamente a alimentação de CA e os dispositivos externos.
- **7.** Ligue o computador.

### **Substituição de uma unidade óptica**

**CUIDADO:** Para evitar a perda de informações ou o bloqueio do sistema:

Desligue o computador antes de remover a unidade óptica do compartimento de atualização. Não remova a unidade óptica com o computador ligado, no estado de suspensão ou em hibernação.

Se não tiver certeza se o computador está desligado ou em hibernação, ligue-o pressionando o botão Liga/Desliga. Em seguida, desligue o computador através do sistema operacional.

Para remover uma unidade óptica do compartimento de atualização:

- **1.** Salve seu trabalho.
- **2.** Desligue o computador e feche a tela.
- **3.** Desconecte todos os dispositivos externos conectados ao computador.
- **4.** Desconecte o cabo de alimentação da tomada de CA.
- **5.** Vire o computador de cabeça para baixo em uma superfície plana, com o compartimento de atualização voltado em sua direção.
- **6.** Remova a bateria (consulte [Inserção ou remoção de uma bateria na página 29](#page-36-0)).
- **7.** Remova a tampa de manutenção (veja [Remoção ou recolocação da tampa de manutenção](#page-38-0) [na página 31\)](#page-38-0).
- **8.** Solte o parafuso do compartimento de atualização **(1)**.
- **9.** Com uma chave de fenda, empurre suavemente a guia para liberar a unidade óptica **(2)**.
- **10.** Remova a unidade óptica do compartimento de atualização **(3)**.

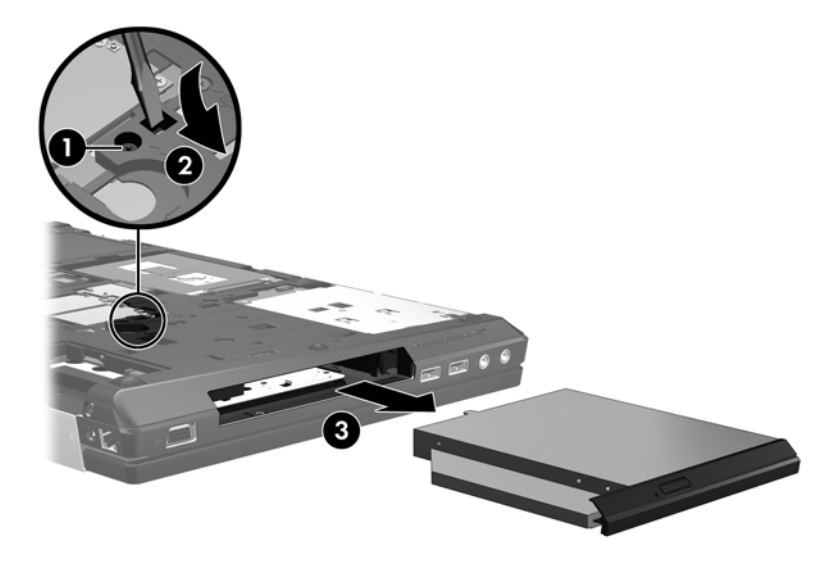

Para instalar uma unidade óptica no compartimento de atualização:

- **1.** Vire o computador de cabeça para baixo em uma superfície plana, com o compartimento de atualização voltado em sua direção.
- **2.** Insira a unidade óptica no compartimento de atualização **(1)**.
- **3.** Aperte o parafuso do compartimento de atualização **(2)**.

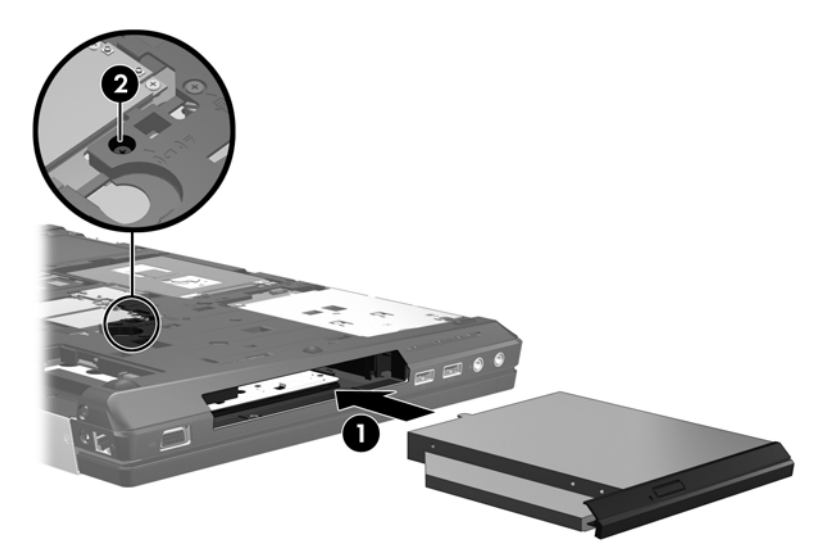

- **4.** Recoloque a tampa de manutenção (consulte [Remoção ou recolocação da tampa de](#page-38-0) [manutenção na página 31\)](#page-38-0).
- **5.** Insira a bateria (consulte [Inserção ou remoção de uma bateria na página 29](#page-36-0)).
- <span id="page-49-0"></span>**6.** Coloque o computador com o lado direito para cima, em seguida conecte novamente a alimentação de CA e os dispositivos externos.
- **7.** Ligue o computador.

## **Inclusão ou substituição de módulos de memória**

O computador possui dois slots de módulo de memória (ou 4 slots de módulo de memória, no caso de processadores quad core). A capacidade de memória do computador pode ser atualizada pela inserção de um módulo de memória no slot de módulo de memória de expansão vazio ou pela atualização do módulo de memória existente no slot de módulo de memória.

**AVISO!** Para reduzir o risco de choque elétrico e de danos ao equipamento, desconecte o cabo de alimentação e remova todas as baterias antes de instalar o módulo de memória.

**CUIDADO:** A descarga eletrostática (ESD) pode danificar os componentes eletrônicos. Antes de iniciar qualquer procedimento, assegure-se de estar descarregado de eletricidade estática tocando em um objeto de metal aterrado.

- **NOTA:** Computadores com processadores dual core possuem 2 slots. Computadores com processadores quadr core possuem 4 slots.
- **WOTA:** Para utilizar uma configuração de canal duplo ao incluir um segundo módulo de memória, certifique-se de que os módulos de memória sejam idênticos.

### **Inclusão ou substituição de um módulo de memória embaixo da tampa de manutenção**

**CUIDADO:** Para evitar perda de informações ou congelamento do sistema:

Desligue o computador antes de adicionar ou substituir módulos de memória. Não remova o módulo de memória com o computador ligado, no estado de suspensão ou em hibernação.

Se não tiver certeza se o computador está desligado ou em hibernação, ligue-o pressionando o botão Liga/Desliga. Em seguida, desligue o computador através do sistema operacional.

Para incluir ou substituir de um módulo de memória embaixo da tampa de manutenção:

- **1.** Salve o trabalho e desligue o computador.
- **2.** Desconecte a alimentação de CA e os dispositivos externos conectados ao computador.
- **3.** Vire o computador de cabeça para baixo em uma superfície plana, com o compartimento da bateria voltado para a direção oposta a você.
- **4.** Remova a bateria (consulte [Inserção ou remoção de uma bateria na página 29](#page-36-0)).
- **5.** Remova a tampa de manutenção (veja [Remoção ou recolocação da tampa de manutenção](#page-38-0) [na página 31\)](#page-38-0).
- **6.** Se estiver substituindo um módulo de memória, retire o módulo de memória existente:
	- **a.** Afaste os clipes de retenção **(1)** de cada lado do módulo de memória.

O módulo de memória inclina-se para cima.

**b.** Segure a borda do módulo de memória **(2)** e puxe-o cuidadosamente para fora do slot.

**CUIDADO:** Para evitar danos ao módulo de memória, segure-o somente pelas bordas. Não toque nos componentes do módulo de memória.

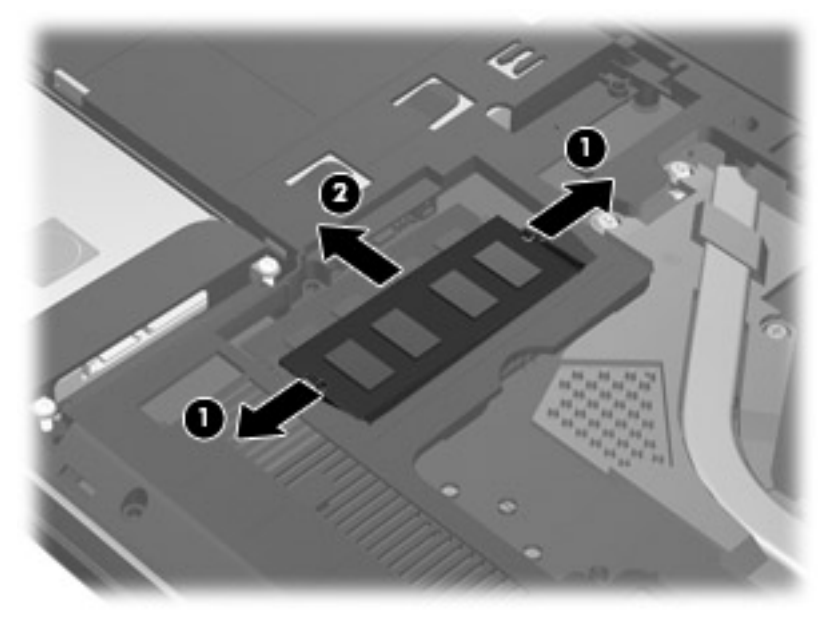

Para proteger um módulo de memória após a remoção, coloque-o em um recipiente à prova de eletrostática.

**7.** Insira um novo módulo de memória:

**CUIDADO:** Para evitar danos ao módulo de memória, segure-o somente pelas bordas. Não toque nos componentes do módulo de memória.

- **a.** Alinhe a borda do módulo de memória que apresenta uma ranhura **(1)** com a lingueta no slot do módulo.
- **b.** Posicione o módulo de memória em um ângulo de 45 graus em relação à superfície do compartimento do módulo e pressione-o **(2)** no slot até encaixar.
- **c.** Pressione cuidadosamente o módulo de memória **(3)**, aplicando força nas bordas direita e esquerda até que os clipes de retenção se encaixem no lugar.

**CUIDADO:** Não dobre o módulo de memória para evitar danificá-lo.

<span id="page-51-0"></span>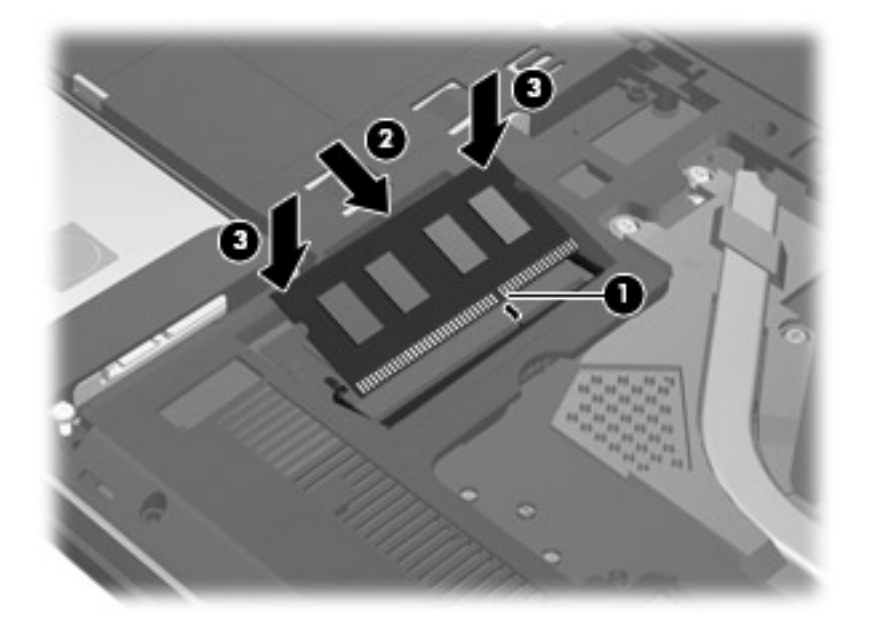

- **8.** Recoloque a tampa de manutenção (consulte [Remoção ou recolocação da tampa de](#page-38-0) [manutenção na página 31](#page-38-0)
- **9.** Insira a bateria (consulte [Inserção ou remoção de uma bateria na página 29](#page-36-0)).
- **10.** Conecte a alimentação de CA e os dispositivos externos ao computador.
- **11.** Ligue o computador.

### **Adicionar ou substituir o módulo de memória embaixo do teclado**

**CUIDADO:** Para evitar perda de informações ou congelamento do sistema:

Desligue o computador antes de adicionar ou substituir módulos de memória. Não remova o módulo de memória com o computador ligado, no estado de suspensão ou em hibernação.

Se não tiver certeza se o computador está desligado ou em hibernação, ligue-o pressionando o botão Liga/Desliga. Em seguida, desligue o computador através do sistema operacional.

Para substituir o módulo de memória sob o teclado:

- **1.** Salve o trabalho e desligue o computador.
- **2.** Desconecte a alimentação de CA e os dispositivos externos conectados ao computador.
- **3.** Vire o computador de cabeça para baixo em uma superfície plana, com o compartimento da bateria voltado para a direção oposta a você.
- **4.** Remova a bateria (consulte [Inserção ou remoção de uma bateria na página 29](#page-36-0)).
- **5.** Remova a tampa de manutenção (veja [Remoção ou recolocação da tampa de manutenção](#page-38-0) [na página 31\)](#page-38-0).
- **6.** Remova o teclado:
	- **a.** Vire o computador de cabeça para baixo e solte os parafusos do teclado **(1)** na parte inferior do computador.
- **b.** Libere o teclado presionando a parte de trás do teclado na área da ventoinha **(2)**.
	- **CUIDADO:** Para evitar danos à ventoinha e ao teclado, não use força excessiva ao pressionar o teclado e evite contato com as pás da ventoinha. Além disso, certifique-se de usar uma ferramenta que passa confortavelmente entre as pás da ventoinha ao realizar esse procedimento.

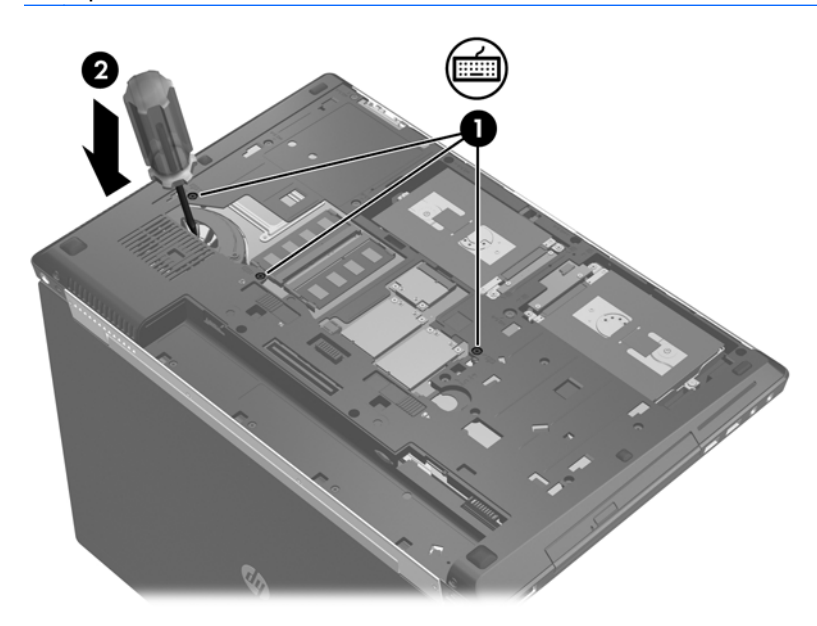

**c.** Coloque o computador com o lado direito para cima, levante a extremidade superior do teclado e apoie o teclado sobre o TouchPad.

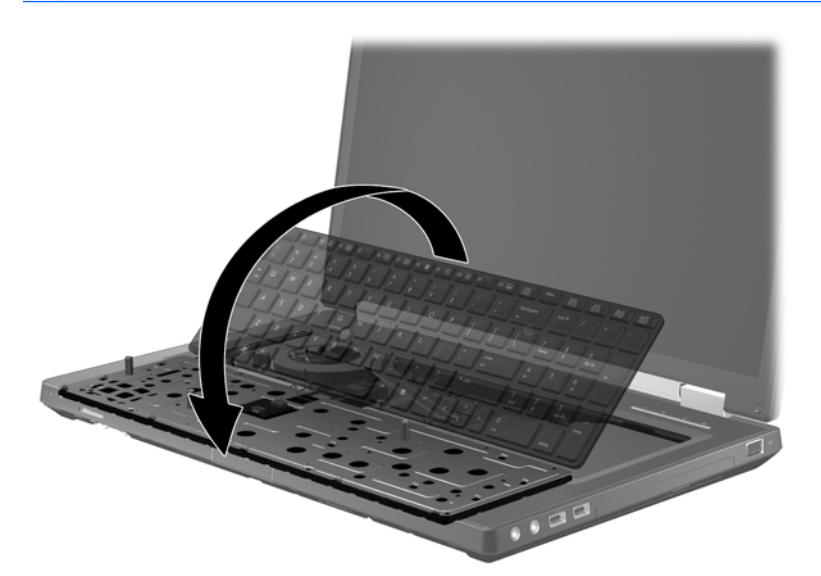

**NOTA:** Não disconecte o cabo do teclado. Para evitar que o cabo do teclado seja desconectado, não puxe o teclado para longe do computador.

- **7.** Se estiver substituindo um módulo de memória, retire o módulo de memória existente:
	- **a.** Afaste os clipes de retenção**(1)** de cada lado do módulo de memória.

O módulo de memória inclina-se para cima.

- **b.** Segure a borda do módulo de memória **(2)** e puxe-o cuidadosamente para fora do slot.
	- **CUIDADO:** Para evitar danos ao módulo de memória, segure-o somente pelas bordas. Não toque nos componentes do módulo de memória.

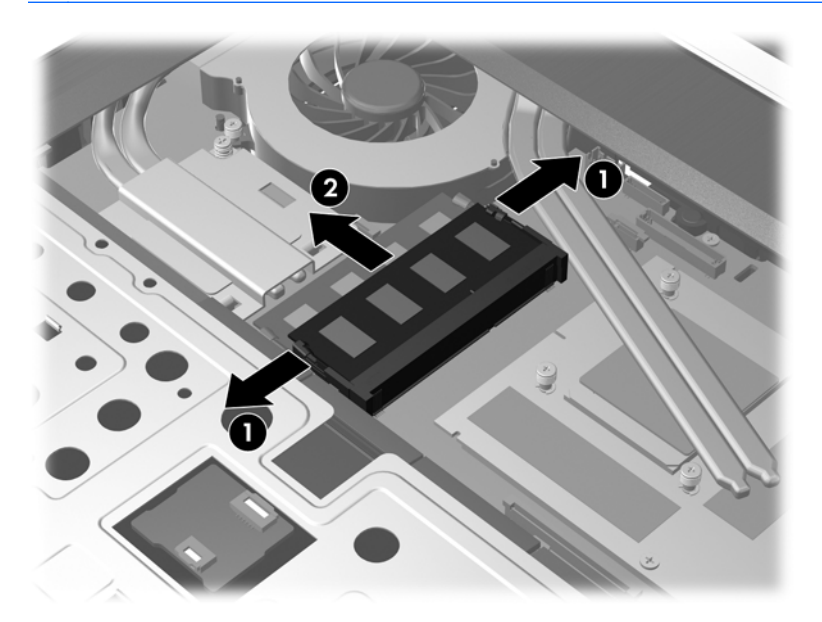

- **8.** Insira um novo módulo de memória:
	- **CUIDADO:** Para evitar danos ao módulo de memória, segure-o somente pelas bordas. Não toque nos componentes do módulo de memória.
		- **a.** Alinhe a borda do módulo de memória que apresenta uma ranhura **(1)** com a lingueta no slot do módulo.
		- **b.** Posicione o módulo de memória em um ângulo de 45 graus em relação à superfície do compartimento do módulo e pressione-o **(2)** no slot até encaixar.

**c.** Pressione cuidadosamente o módulo de memória **(3)**, aplicando força nas bordas direita e esquerda até que os clipes de retenção se encaixem no lugar.

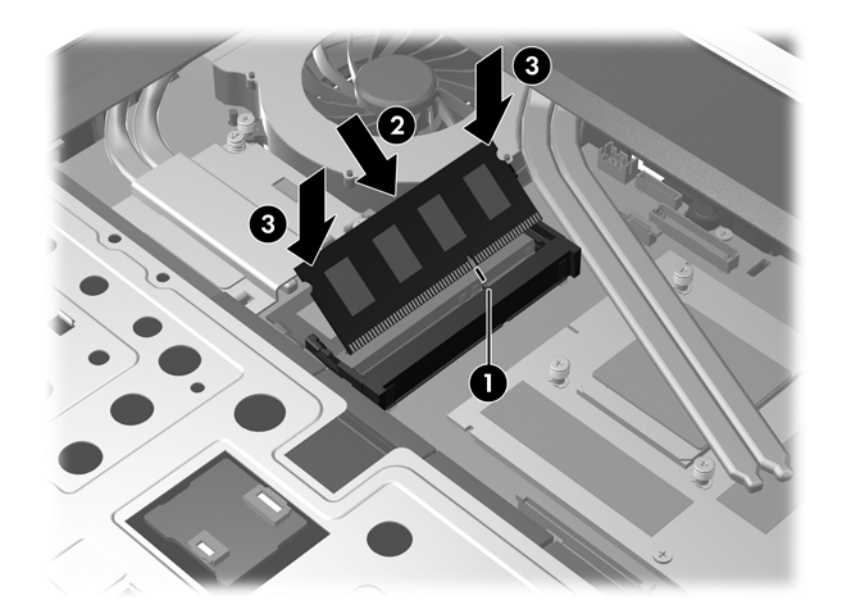

**CUIDADO:** Não dobre o módulo de memória para evitar danificá-lo.

- **9.** Recoloque o teclado:
	- **a.** Levante o teclado e gire-o **(1)** colocando-o na base.

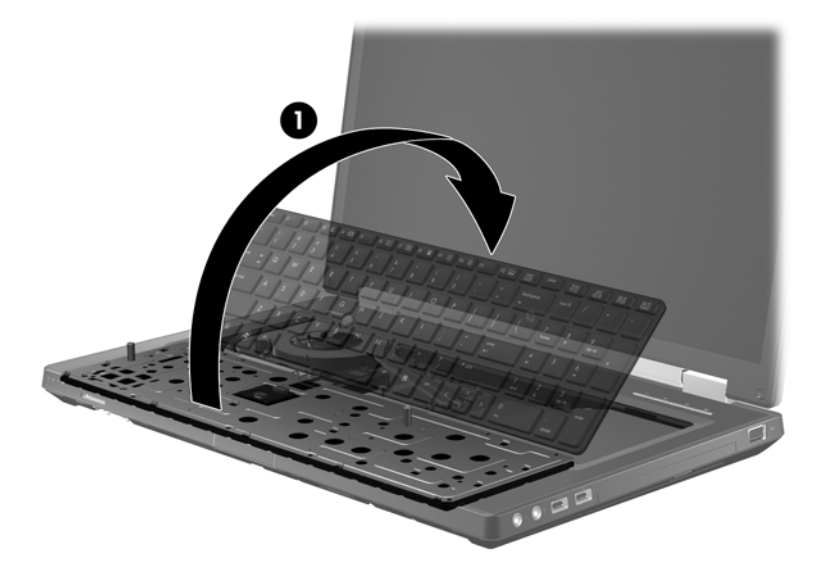

**b.** Deslize as abas do teclado **(2)** para dentro dos slots na base.

**c.** Pressione cuidadosamente os dois lados do teclado e, em seguida, pressione cuidadosamente o topo do teclado **(3)** para que ele encaixe no lugar certo.

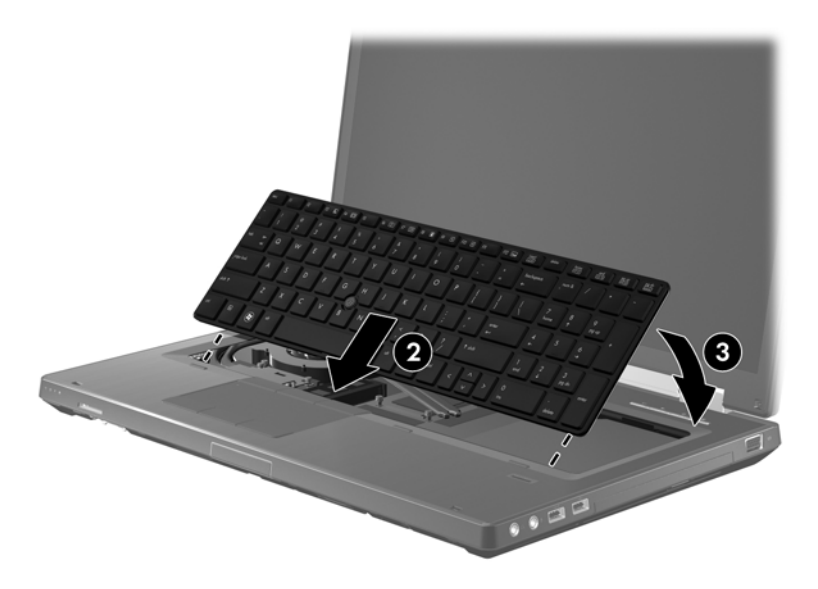

**d.** Vire o computador de cabeça para baixo e aperte os 3 parafusos do teclado **(4)** para fixá-lo no lugar.

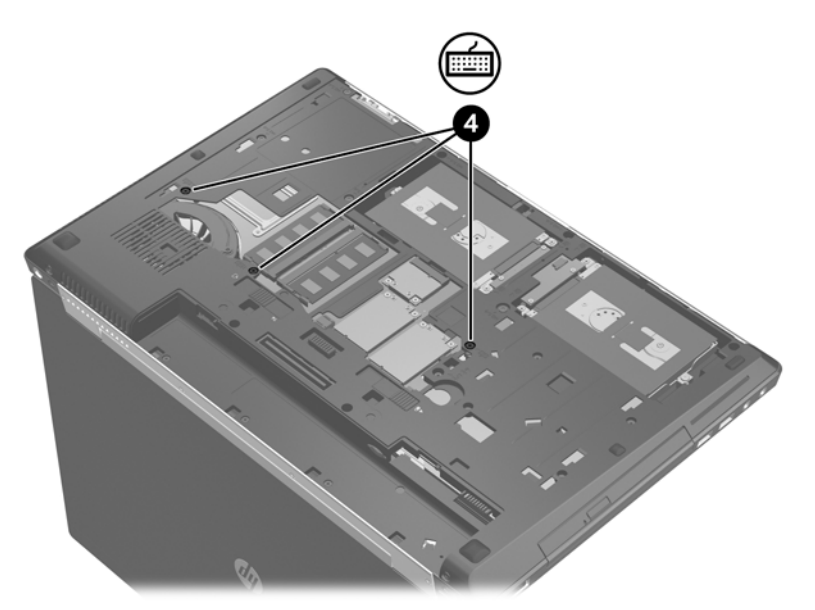

- **10.** Recoloque a tampa de manutenção (veja [Remoção ou recolocação da tampa de manutenção](#page-38-0) [na página 31\)](#page-38-0).
- 11. Insira a bateria (consulte *Inserção ou remoção de uma bateria na página 29*).
- **12.** Conecte a alimentação de CA e os dispositivos externos ao computador.
- **13.** Ligue o computador.

## <span id="page-56-0"></span>**Utilização da tela DreamColor (somente em determinados modelos)**

Modelos de computador com a tela HP DreamColor incluem o software HP Mobile Display Assistant incluído. Você pode usar esse programa para ajustar configurações de cor da tela, como um espaço de cores predefinido, o balanceamento de pontos brancos/cores e a iluminação e o brilho.

**▲** Para acessar o Mobile Display Assistant, clique no ícone Mobile Display Assistant na área de notificação, no lado mais à direita na barra de tarefas ou selecione **Iniciar > Todos os Programas > Ferramentas e Produtividade > Mobile Display Assistant**.

### **Atualização de programas e drivers**

A HP recomenda que você atualize seus programas e drivers regularmente para as versões mais recentes. Para obter suporte nos EUA, acesse <http://www.hp.com/go/contactHP>. Para obter suporte em qualquer lugar do mundo, acesse [http://welcome.hp.com/country/us/en/wwcontact\\_us.html](http://welcome.hp.com/country/us/en/wwcontact_us.html).

# <span id="page-57-0"></span>**Limpeza de seu computador**

### **Produtos de limpeza**

Use os produtos a seguir para limpar e desinfetar com segurança seu computador:

- Cloreto de amônio dimetil benzílico, concentração máxima de 0,3 por cento (por exemplo: lenços germicidas descartáveis; esses lenços são fornecidos em diversas marcas).
- Fluido de limpeza de vidro sem álcool
- Água com solução suave de sabão
- Pano de limpeza de microfibra seco ou camurça (pano sem óleo livre de estática)
- Panos de limpeza livres de estática

A **CUIDADO:** Evite os seguintes produtos de limpeza:

Solventes fortes, como álcool, acetona, cloreto de amônio, cloreto de metileno e hidrocarbonetos podem danificar permanentemente a superfície do computador.

Materiais fibrosos, como toalhas de papel, que podem arranhar o computador. Com o tempo, partículas de poeira e agentes de limpeza podem se acumular nos arranhões.

### **Procedimentos de limpeza**

Siga os procedimentos nesta seção para limpar o computador com segurança.

- **AVISO!** Para evitar choque elétrico ou danos aos componentes, não tente limpar o computador enquanto estiver ligado:
	- **1.** Desligue o computador.
	- **2.** Desconecte a alimentação externa.
	- **3.** Desconecte todos os dispositivos externos acionados por energia.

**CUIDADO:** Não borrife agentes de limpeza ou líquidos diretamente na superfície do computador. Líquidos que pingam na superfície podem danificar permanentemente os componentes internos.

#### **Limpeza da tela**

Limpe gentilmente a tela usando um pano macio e sem fiapos umedecido com um limpador de vidro *sem álcool*. Certifique-se de que a tela esteja seca antes de fechá-la.

#### **Limpeza das laterais e da tampa**

Para limpar e desinfetar as laterais e a tampa, use um pano de microfibra macio ou camurça umedecido com uma das soluções de limpeza listadas anteriormente ou use um lenço germicida descartável apropriado.

**NOTA:** Ao limpar a superfície do computador, use um movimento circular para ajudar a remover a poeira e resíduos.

#### <span id="page-58-0"></span>**Limpeza do TouchPad e do teclado**

**AVISO!** Para reduzir o risco de choque elétrico ou danos aos componentes internos, não use aspirador de pó para limpar o teclado. Um aspirador pode depositar resíduos domésticos na superfície do teclado.

A CUIDADO: Ao limpar o TouchPad e o teclado, não deixe líquidos pingarem entre as teclas. Isso pode danificar permanentemente os componentes internos.

- Para limpar e desinfetar o TouchPad e o teclado, use um pano de microfibra macio ou camurça umedecido com uma das soluções de limpeza listadas anteriormente ou use um lenço germicida descartável aceito.
- Para evitar que as teclas fiquem colando e para remover poeira, fiapos e partículas do teclado, use uma lata de ar comprimido com um canudo de extensão.

# <span id="page-59-0"></span>**6 Backup e recuperação**

Para proteger suas informações, utilize o Backup e Restauração do Windows para realizar o backup de arquivos e pastas individuais, realizar o backup da sua unidade de disco rígido inteira (somente em determinados modelos), criar discos de recuperação do sistema (somente em determinados modelos) utilizando a unidade óptica instalada (somente em determinados modelos) ou uma unidade óptica externa opcional, ou criar pontos de restauração do sistema. No caso de falha do sistema, você pode usar os arquivos de backup para restaurar o conteúdo do seu computador.

O Backup e Restauração do Windows oferece as seguintes opções:

- Criação de um disco de reparação do sistema (somente em determinados modelos) utilizando a unidade óptica instalada (somente em determinados modelos) ou uma unidade óptica externa opcional.
- Backup de suas informações
- Criação de uma imagem do sistema (somente em determinados modelos)
- Programação de backups automáticos (somente em determinados modelos)
- Criação de pontos de restauração do sistema
- Recuperação de arquivos individuais
- Restauração do computador para um estado anterior
- Recuperação de informações usando as ferramentas de recuperação

*W***Y NOTA:** Para obter instruções detalhadas, pesquise esses tópicos na Ajuda e Suporte.

No caso de instabilidade do sistema, a HP recomenda que você imprima os procedimentos de recuperação e guarde-os para uso futuro.

**NOTA:** O Windows inclui o recurso Controle de Conta de Usuário para melhorar a segurança do computador. É possível que você seja solicitado a fornecer sua permissão ou senha para tarefas como instalação de software, execução de utilitários ou alteração de configurações do Windows. Consulte a Ajuda e Suporte para obter mais informações.

## <span id="page-60-0"></span>**Criação de mídia de recuperação com o HP Recovery Disc Creator**

O HP Recovery Disc Creator é um software que oferece um modo alternativo de criar mídia de recuperação. Após configurar o computador com sucesso, você poderá criar mídias de recuperação usando o HP Recovery Disc Creator. Essa mídia de recuperação realizará uma recuperação do sistema se o disco rígido for corrompido. Uma recuperação do sistema reinstala o sistema operacional original e os programas instalados na fábrica e configura as definições dos programas.

O HP Recovery Disc Creator pode criar dois tipos de DVDs de recuperação da seguinte maneira:

- DVD do Windows Instala o sistema operacional sem drivers ou aplicativos adicionais. Escolher essa opção cria um DVD que restaura o sistema operacional original e os programas instalados na fábrica.
- DVD de Driver Instala somente drivers e aplicativos específicos, do mesmo modo como o utilitário HP Software Setup instala drivers e aplicativos.

### **Criação de mídia de recuperação**

**EXAIOTA:** A mídia de recuperação do sistema operacional pode ser criada somente uma vez. Depois disso, a opção para criar essa mídia não estará disponível.

- **1.** Selecione **Iniciar > Todos os programas > Produtividade e ferramentas > HP Recovery Disc Creator**.
- **2.** Selecione **DVD de Driver** ou **DVD do Windows**.
- **3.** A partir do menu suspenso, selecione a unidade para gravar a mídia de recuperação.
- **4.** Clique no botão **Gravar** para iniciar o processo de gravação.

## **Backup de suas informações**

A recuperação após uma falha do sistema será tão completa quanto seu backup mais atual. É recomendável criar discos de reparação do sistema (somente em determinados modelos) utilizando o HP Recovery Disc Creator e a unidade óptica instalada (somente em determinados modelos) ou uma unidade óptica externa opcional, e fazer backup do sistema imediatamente após a configuração do software. À medida que adicionar novos softwares e arquivos dados, você deverá continuar a fazer o backup do sistema regularmente para manter um backup razoavelmente atual. Os discos de reparação do sistema (somente em determinados modelos) são usados para iniciar o computador e reparar o sistema operacional em caso de instabilidade ou falha do sistema. Seu backup inicial e os backups subsequentes permitirão que você restaure seus dados e as configurações em caso de falha.

Você pode efetuar o backup das suas informações em uma unidade de disco rígido externa opcional, uma unidade de rede ou em disco.

Observe o seguinte ao executar um backup:

- Armazene arquivos pessoais na biblioteca Documentos e faça backup desses arquivos periodicamente.
- Faça backup de modelos armazenados em seus programas associados.
- <span id="page-61-0"></span>Salve as configurações personalizadas exibidas em uma janela, barra de ferramentas ou barra de menus fazendo uma captura da tela com as suas configurações. A captura da tela pode economizar tempo se for necessário redefinir suas preferências.
- Ao efetuar backups em disco, use qualquer um dos seguintes tipos de disco (adquiridos separadamente): CD-R, CD-RW, DVD+R, DVD+R DL, DVD-R, DVD-R DL ou DVD±RW. O tipo de disco a ser usado vai depender do tipo de unidade óptica que você estiver usando.
- NOTA: DVDs comuns e DVDs com suporte para camada dupla (DL) armazenam mais informações do que CDs, portanto, usá-los para backup reduz o número de discos de recuperação necessários.
- Ao efetuar um backup em disco, numere cada disco antes de inseri-lo na unidade óptica externa.

Para criar um backup usando o Backup e Restauração:

**NOTA:** Assegure-se de que o computador esteja conectado a uma fonte de alimentação de CA antes de iniciar o processo de backup.

**NOTA:** O processo de backup pode levar mais de uma hora, dependendo do tamanho dos arquivos e da velocidade do computador.

- **1.** Selecione **Iniciar > Todos os Programas > Manutenção > Backup e restauração**.
- **2.** Siga as instruções fornecidas na tela para configurar o backup, criar uma imagem do sistema (somente em determinados modelos) ou criar um disco de reparação do sistema (somente em determinados modelos).

## **Execução de uma recuperação do sistema**

Em caso de falha ou instabilidade do sistema, o computador fornece ferramentas para recuperar seus arquivos:

- Ferramentas de recuperação do Windows: Você pode usar o Backup e Restauração do Windows para recuperar informações para as quais efetuou backup anteriormente. Você pode também usar a Correção de Inicialização do Windows para corrigir problemas que poderiam impedir o Windows de iniciar corretamente.
- Ferramentas de recuperação f11: Você pode usar a ferramenta de recuperação f11 para recuperar a imagem original da sua unidade de disco rígido. A imagem inclui o sistema operacional Windows e os programas de software instalados na fábrica.
- **NOTA:** Se não for possível inicializar seu computador nem usar os discos de reparação do sistema criados anteriormente (somente em determinados modelos), você deve adquirir um DVD do sistema operacional Windows 7 para reinicializar o computador e reparar o sistema operacional. Para obter mais informações, consulte [Utilização de um DVD do sistema operacional Windows 7 \(adquirido](#page-63-0) [separadamente\) na página 56](#page-63-0).

### **Utilização das ferramentas de recuperação do Windows**

Para recuperar informações previamente salvas em um backup:

- **1.** Selecione **Iniciar > Todos os Programas > Manutenção > Backup e restauração**.
- **2.** Siga as instruções fornecidas na tela para recuperar as configurações do sistema, o computador (somente em determinados modelos) ou seus arquivos.

<span id="page-62-0"></span>Para recuperar suas informações utilizando o Startup Repair, siga estas etapas.

- **CUIDADO:** A utilização do Startup Repair apaga completamente todo o conteúdo do disco rígido e o reformata. Todos os arquivos criados e qualquer software instalado no computador são removidos permanentemente. Quando a reformatação estiver concluída, o processo de recuperação fará a restauração do sistema operacional, de drivers, softwares e utilitários a partir do backup usado para recuperação.
	- **1.** Se possível, faça backup de todos os arquivos pessoais.
	- **2.** Se possível, verifique a presença da partição do Windows e da partição de recuperação HP.

Para verificar a presença de uma partição do Windows, selecione **Iniciar > Computador**.

Para verificar a presença de uma partição de recuperação HP, clique em **Iniciar**, clique com o botão direito do mouse em **Computador**, clique em **Gerenciar** e em **Gerenciamento de Disco**.

- **NOTA:** Se a partição de recuperação HP tiver sido excluída, a opção de restauração f11 não funcionará. Se a partição do Windows e a partição de recuperação HP não estiverem listadas, você terá que recuperar seu sistema operacional e programas usando o DVD do sistema operacional Windows 7 e o disco *Driver Recovery* (Recuperação de Driver) (ambos adquiridos separadamente). Para obter mais informações, consulte [Utilização de um DVD do sistema](#page-63-0) [operacional Windows 7 \(adquirido separadamente\) na página 56.](#page-63-0)
- **3.** Se a partição do Windows e a partição de recuperação da HP estiverem listadas, reinicie o computador e, em seguida, pressione f8 antes de carregar o sistema operacional Windows.
- **4.** Selecione **Correção de Inicialização**.
- **5.** Siga as instruções apresentadas na tela.

**NOTA:** Para obter informações adicionais sobre recuperação de dados usando as ferramentas do Windows, execute uma pesquisa por esses tópicos em Ajuda e Suporte.

#### **Utilização de ferramentas de recuperação f11**

**CUIDADO:** Utilizar as ferramentas de recuperação f11 apaga completamente todo o conteúdo da unidade de disco rígido e a reformata. Todos os arquivos criados e qualquer software instalado no computador são removidos permanentemente. A ferramenta de recuperação f11 reinstala o sistema operacional e os programas e drivers da HP instalados na fábrica. O software que não tiver sido instalado na fábrica deve ser reinstalado.

Para recuperar a imagem original do seu disco rígido usando f11:

- **1.** Se possível, faça backup de todos os arquivos pessoais.
- **2.** Se possível, verifique a presença da partição de recuperação HP: clique em **Iniciar**, clique com o botão direito do mouse em **Computador**, clique em **Gerenciar** e em **Gerenciamento de Disco**.
- **NOTA:** Se a partição de recuperação HP não estiver listada, você terá que recuperar seu sistema operacional e programas usando o DVD do sistema operacional Windows 7 e o disco *Driver Recovery* (Recuperação de Driver) (ambos adquiridos separadamente). Para obter mais informações, consulte [Utilização de um DVD do sistema operacional Windows 7 \(adquirido](#page-63-0) [separadamente\) na página 56](#page-63-0).
- <span id="page-63-0"></span>**3.** Se a partição de recuperação da HP estiver listada, reinicie o computador e, em seguida, pressione esc enquanto a mensagem "Press the ESC key for Startup Menu (Pressione a tecla ESC para o Menu de Inicialização)" estiver sendo exibida na parte inferior da tela.
- **4.** Pressione f11 enquanto a mensagem "Press <F11> for recovery" (Pressione F11 para recuperar) estiver sendo exibida na tela.
- **5.** Siga as instruções apresentadas na tela.

### **Utilização de um DVD do sistema operacional Windows 7 (adquirido separadamente)**

Para solicitar um DVD com o sistema operacional Windows 7, visite o site da Web da HP. Para obter suporte nos EUA, acesse [http://www.hp.com/go/contactHP.](http://www.hp.com/go/contactHP) Para obter suporte em qualquer lugar do mundo, acesse [http://welcome.hp.com/country/us/en/wwcontact\\_us.html.](http://welcome.hp.com/country/us/en/wwcontact_us.html) Também é possível solicitar o DVD entrando em contato com o suporte. Para obter informações sobre contato, consulte *o documento da garantia* fornecido com o computador.

**CUIDADO:** A utilização de um DVD do sistema operacional Windows 7 apaga completamente todo o conteúdo do disco rígido e o reformata. Todos os arquivos criados e qualquer software instalado no computador são removidos permanentemente. Quando a reformatação estiver concluída, o processo de recuperação o ajudará a restaurar o sistema operacional, os drivers, softwares e utilitários.

Para iniciar a recuperação usando o DVD do sistema operacional Windows 7:

**NOTA:** Esse processo levará vários minutos.

- **1.** Se possível, faça backup de todos os arquivos pessoais.
- **2.** Reinicie o computador e, em seguida, insira o DVD do sistema operacional Windows 7 na unidade óptica antes do sistema operacional Windows ser carregado.
- **3.** Quando solicitado, pressione qualquer tecla do teclado.
- **4.** Siga as instruções apresentadas na tela.
- **5.** Clique em **Next** (Avançar).
- **6.** Selecione **Reparar o seu computador**.
- **7.** Siga as instruções apresentadas na tela.

Após a reparação ser concluída:

- **1.** Faça a ejeção do DVD do sistema operacional Windows 7 e insira o disco *Driver Recovery* (Recuperação de Drivers).
- **2.** Instale os drivers de habilitação de hardware primeiro, em seguida instale os aplicativos recomendados.

# <span id="page-64-0"></span>**7 Suporte**

### **Fale com o suporte**

Se as informações fornecidas neste guia do usuário, no *Guia de Referência do Notebook HP* ou na Ajuda e Suporte não solucionarem suas dúvidas, entre em contato com o suporte. Para obter suporte nos EUA, acesse [http://www.hp.com/go/contactHP.](http://www.hp.com/go/contactHP) Para obter suporte em qualquer lugar do mundo, acesse [http://welcome.hp.com/country/us/en/wwcontact\\_us.html.](http://welcome.hp.com/country/us/en/wwcontact_us.html)

Lá você pode:

Conversar por bate-papo on-line com um técnico da HP.

**NOTA:** Quando o bate-papo com o suporte não está disponível em determinado idioma, ele está disponível em inglês.

- Enviar um e-mail para o suporte.
- Localizar telefones do suporte.
- Localizar um centro de serviços da HP.

# <span id="page-65-0"></span>**Etiquetas**

As etiquetas fixadas no computador fornecem informações que podem ser necessárias para a solução de problemas do sistema ou para levar o computador em viagem internacional:

Etiqueta de manutenção — Fornece informações importantes, incluindo:

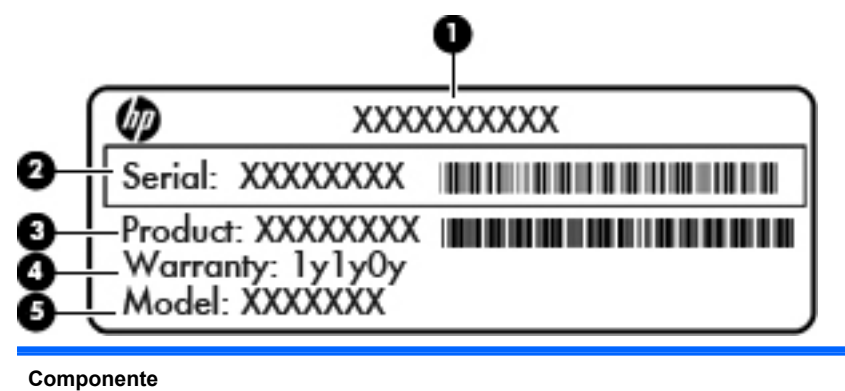

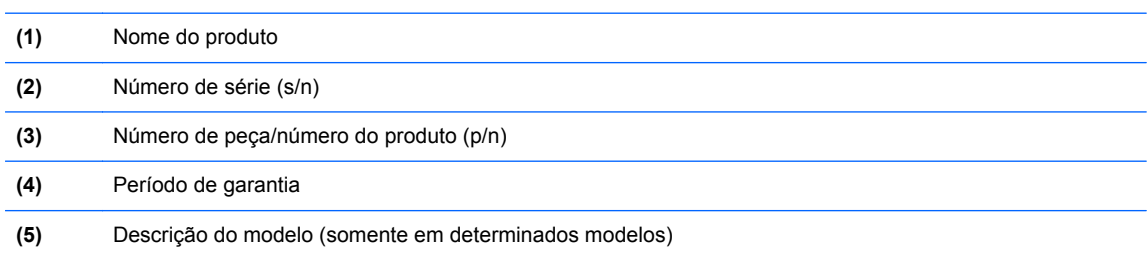

Tenha essas informações à mão quando entrar em contato com o suporte. A etiqueta de manutenção está afixada dentro do compartimento da bateria.

- Certificado de Autenticidade Microsoft®: contém a Chave do Produto Windows. Você talvez precise da Chave do Produto para atualizar ou resolver problemas no sistema operacional. O Certificado de Autenticidade da Microsoft encontra-se no interior do compartimento de bateria.
- Etiqueta de regulamentação: fornece informações regulamentares sobre o computador. A etiqueta de regulamentação está afixada dentro do compartimento da bateria.
- Etiqueta(s) de certificação de dispositivo sem fio (somente em determinados modelos): fornece(m) informações sobre dispositivos sem fio opcionais e as classificações de aprovação de alguns países ou regiões nos quais a utilização do dispositivo foi aprovada. Se o modelo do seu computador incluir um ou mais dispositivos sem fio, uma ou mais etiquetas de certificação serão fornecidas com o computador. Essas informações podem ser necessárias em viagens internacionais. As etiquetas de certificação de conexão sem fio estão afixadas no interior do compartimento da bateria.
- Etiqueta do SIM (somente em determinados modelos): fornece o ICCID (Integrated Circuit Card Identifier - identificador de placa de circuito integrado) do SIM. Esta etiqueta encontra-se no interior do compartimento da bateria.
- Etiqueta de manutenção do módulo HP Mobile Broadband (somente em determinados modelos): fornece o número de série do módulo HP Mobile Broadband. Essa etiqueta se encontra dentro do compartimento da bateria.

# <span id="page-66-0"></span>**8 Especificações**

## **Alimentação de entrada**

As informações de alimentação nesta seção podem ser úteis se você planeja viajar com o computador para outros países.

O computador opera com alimentação de CC, que pode ser fornecida por uma fonte de alimentação de CA ou CC. A fonte de alimentação de CA deve ser classificada em 100–240 V, 50–60 Hz. Embora o computador possa ser ligado com uma fonte de alimentação de CC independente, ele só deve ser alimentado com um adaptador de CA ou uma fonte de alimentação de CC fornecido e aprovado pela HP para uso com o computador.

O computador pode operar com alimentação de CC dentro das seguintes especificações.

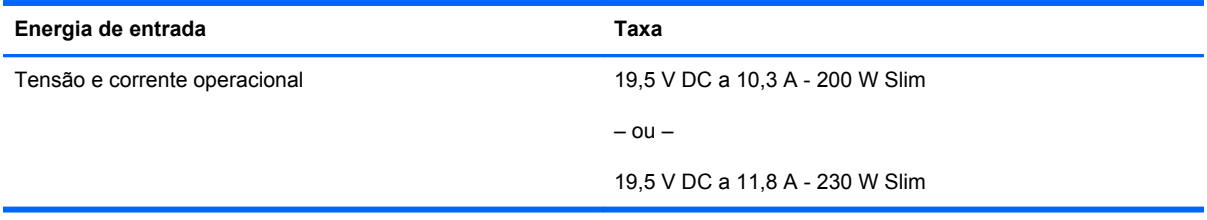

**ATA:** Este produto foi criado para sistemas de energia de TI da Noruega com tensão fase a fase não excedente a 240 V rms.

**NOTA:** A tensão e a corrente operacionais do computador podem ser encontradas na etiqueta de regulamentação do sistema.

# <span id="page-67-0"></span>**Ambiente operacional**

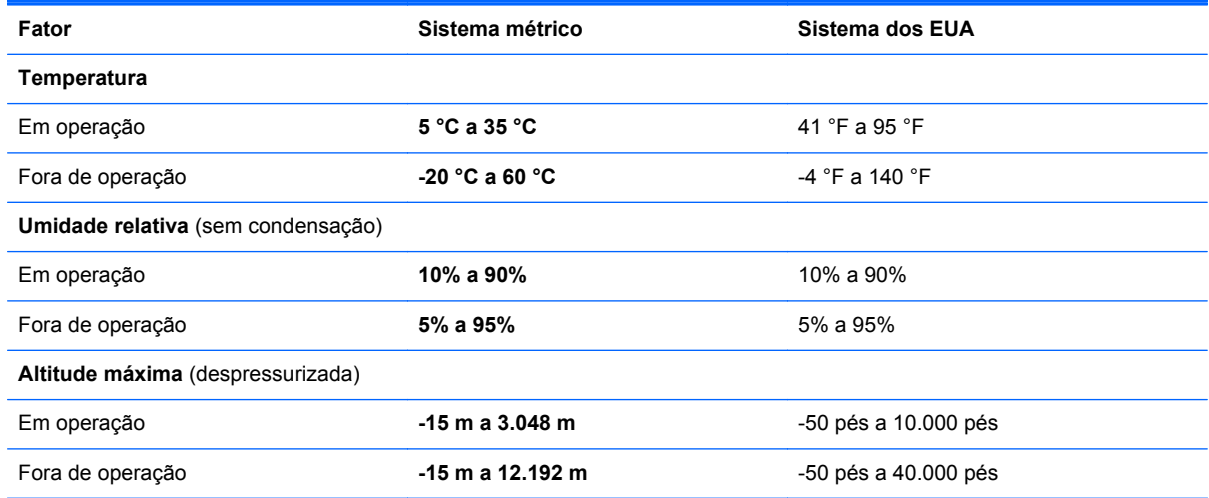

# <span id="page-68-0"></span>**Índice**

#### **Símbolos/Números**

1394, identificação da porta [12](#page-19-0)

#### **A**

aberturas de ventilação, identificação [12](#page-19-0) acoplamento, identificação do conector [15](#page-22-0) Alimentação botão [6](#page-13-0) alimentação, identificação do conector [13](#page-20-0) alimentação, luzes [5](#page-12-0), [9](#page-16-0) alimentação de entrada [59](#page-66-0) ambiente operacional [60](#page-67-0) antenas de WLAN, identificação [14](#page-21-0) antenas de WWAN, identificação [14](#page-21-0) antenas sem fio, identificação [14](#page-21-0)

#### **B**

Backup e Restauração [54](#page-61-0) Backup e restauração do Windows [52](#page-59-0) bastão apontador [4](#page-11-0) bateria, identificação do compartimento [15](#page-22-0) bateria, substituição [29](#page-36-0) bateria auxiliar, identificação do conector [15](#page-22-0) Bluetooth, etiqueta [58](#page-65-0) botões Calculadora [7](#page-14-0) central do bastão apontador [4](#page-11-0) central do TouchPad [4](#page-11-0) direito do bastão apontador [4](#page-11-0) direito do TouchPad [4](#page-11-0) ejeção da unidade óptica [11](#page-18-0)

esquerdo do bastão apontador [4](#page-11-0) esquerdo do TouchPad [4](#page-11-0) brilho da tela, teclas [22](#page-29-0)

#### **C**

cabo de segurança, identificação do slot [12](#page-19-0) calculadora, identificação do botão [7](#page-14-0) caps lock, identificação da luz [5](#page-12-0) certificação de conexão sem fio, etiqueta [58](#page-65-0) Certificado de Autenticidade, etiqueta [58](#page-65-0) Chave do Produto [58](#page-65-0) compartimento da bateria [58](#page-65-0) compartimento de atualização [11](#page-18-0) componentes lado direito [11](#page-18-0) lado esquerdo [12](#page-19-0) parte frontal [9](#page-16-0) parte inferior [15](#page-22-0) parte posterior [13](#page-20-0) parte superior [4](#page-11-0) tela [14](#page-21-0) conector, alimentação [13](#page-20-0) conector de fones de ouvido (saída) [11](#page-18-0) conectores entrada de áudio (microfone) [11](#page-18-0) rede [12](#page-19-0) RJ-11 (modem) [13](#page-20-0) RJ-45 (rede) [12](#page-19-0) saída de áudio (fones de ouvido) [11](#page-18-0) configuração da conexão à Internet [19](#page-26-0)

configuração de WLAN [19](#page-26-0) configuração sem fio [19](#page-26-0) cuidados com o computador [50](#page-57-0)

#### **D**

disco de reparação do sistema [52](#page-59-0) DisplayPort, identificação [12](#page-19-0) dispositivos apontadores configuração de preferências [24](#page-31-0) dispositivo WLAN [58](#page-65-0) DVD do sistema operacional Windows 7 [56](#page-63-0)

#### **E**

ejeção da unidade óptica, identificação do botão [11](#page-18-0) entrada de áudio (microfone), identificação do conector [11](#page-18-0) esc, identificação da tecla [8](#page-15-0) etiquetas Bluetooth [58](#page-65-0) certificação de dispositivo sem fio [58](#page-65-0) Certificado de Autenticidade Microsoft [58](#page-65-0) manutenção [58](#page-65-0) módulo HP Mobile Broadband [58](#page-65-0) regulamentação [58](#page-65-0) SIM [58](#page-65-0) WLAN [58](#page-65-0) exibição, alternar a imagem [22](#page-29-0)

#### **F**

fn, identificação da tecla [21](#page-28-0) função, identificação das teclas [8](#page-15-0)

#### **G**

gesto de pinça, TouchPad [27](#page-34-0) gesto de rolagem, TouchPad [27](#page-34-0) gesto de zoom, TouchPad [27](#page-34-0) gestos do TouchPad pinçamento [27](#page-34-0) rolagem [27](#page-34-0) zoom [27](#page-34-0)

#### **I**

imagem da tela, alternância [22](#page-29-0) informações regulamentares etiqueta de regulamentação [58](#page-65-0) etiquetas de certificação de dispositivo sem fio [58](#page-65-0) Intel Smart Response Technology [33](#page-40-0) interruptor interno da tela [14](#page-21-0) ISP, uso [18](#page-25-0)

#### **L**

leitor de impressão digital, identificação [7](#page-14-0) liberação da bateria, trava [15](#page-22-0) limpeza de seu computador [50](#page-57-0) luz da bateria [9](#page-16-0) luz da calculadora [5](#page-12-0) luz de conexão sem fio [5](#page-12-0) luz de fundo do teclado [22](#page-29-0) luz de num lock [5](#page-12-0) luzes bateria [9](#page-16-0) Calculadora [5](#page-12-0) caps lock [5](#page-12-0) conexão sem fio [5](#page-12-0) liga/desliga [5,](#page-12-0) [9](#page-16-0) num lock [5](#page-12-0) TouchPad [5](#page-12-0) unidade de disco rígido [10](#page-17-0) webcam [14](#page-21-0)

#### **M**

manutenção, etiquetas do computador [58](#page-65-0) microfone (entrada de áudio), identificação do conector [11](#page-18-0) microfones internos, identificação [14](#page-21-0) Microsoft, etiqueta do Certificado de Autenticidade [58](#page-65-0)

mouse, externo configuração de preferências [24](#page-31-0)

#### **N**

número de série [58](#page-65-0) número e nome do produto, computador [58](#page-65-0) num lk, identificação da tecla [23](#page-30-0) num lock, teclado numérico externo [23](#page-30-0)

#### **P**

partição de recuperação [55](#page-62-0) porta de monitor externo [11](#page-18-0) Porta eSATA [12](#page-19-0) portas 1394 [12](#page-19-0) DisplayPort [12](#page-19-0) monitor externo [11](#page-18-0) USB [11,](#page-18-0) [12](#page-19-0) portas USB, identificação [11](#page-18-0), [12](#page-19-0) Porta USB 3.0 [12](#page-19-0)

#### **R**

recuperação da unidade de disco rígido [55](#page-62-0) recuperação f11 [55](#page-62-0) rede, identificação do conector [12](#page-19-0) rede sem fio, conexão [18](#page-25-0) rede sem fio (WLAN), equipamento necessário [19](#page-26-0) restauração da unidade de disco rígido [55](#page-62-0) restauração do sistema, pontos [52](#page-59-0) RJ-11 (modem), identificação do conector [13](#page-20-0) RJ-45 (rede), identificação do conector [12](#page-19-0) roteador sem fio, configuração [20](#page-27-0)

### **S**

saída de áudio (fones de ouvido), identificação do conector [11](#page-18-0) SIM, identificação do slot [15](#page-22-0)

sistema operacional Chave do Produto [58](#page-65-0) Microsoft, etiqueta do Certificado de Autenticidade [58](#page-65-0) slots cabo de segurança [12](#page-19-0) SIM [15](#page-22-0)

### **T**

tampa de manutenção, remoção ou recolocação [31](#page-38-0) tampa de manutenção, trava de liberação [15](#page-22-0) teclado, externo utilização [23](#page-30-0) teclado numérico numérico integrado [8](#page-15-0) teclado numérico, externo num lock [23](#page-30-0) teclado numérico, identificação das teclas [23](#page-30-0) teclado numérico integrado, identificação [8](#page-15-0), [23](#page-30-0) tecla fn, identificação [8](#page-15-0) teclas aplicativos do Windows [8](#page-15-0) esc [8](#page-15-0) fn [8](#page-15-0) função [8](#page-15-0) logotipo do Windows [8](#page-15-0) teclas de acesso rápido ajuste de volume [22](#page-29-0) alternância da imagem da tela [22](#page-29-0) aumentando o som do alto- -falante [22](#page-29-0) aumentar o brilho da tela [22](#page-29-0) carga da bateria [22](#page-29-0) descrição [21](#page-28-0) diminuição do volume do alto- -falante [22](#page-29-0) diminuir o brilho da tela [22](#page-29-0) luz de fundo do teclado [22](#page-29-0) suspensão [22](#page-29-0) utilização [21](#page-28-0) teclas de acesso rápido do teclado, identificação [21](#page-28-0)

**TouchPad** botão de ativação/ desativação [6](#page-13-0) botões [4](#page-11-0) utilização [24](#page-31-0) TouchPad, identificação da luz [5](#page-12-0) trava de liberação da tela [9](#page-16-0) travas de liberação da bateria [15](#page-22-0) travas de liberação da tampa de manutenção [15](#page-22-0)

#### **U**

unidade de disco rígido principal, instalação [35](#page-42-0) remoção [33](#page-40-0) secundária, remoção [34](#page-41-0) unidade de disco rígido, luz [10](#page-17-0)

#### **V**

viagem com o computador [58](#page-65-0) volume, identificação das teclas [22](#page-29-0)

#### **W**

webcam [14](#page-21-0) webcam, identificação [14](#page-21-0) webcam, identificação da luz [14](#page-21-0) webcam integrada, identificação da luz [14](#page-21-0) Windows, identificação da tecla de aplicativos [8](#page-15-0) Windows, identificação da tecla do logotipo [8](#page-15-0) WLAN conexão [19](#page-26-0) proteção [20](#page-27-0) WLAN, etiqueta [58](#page-65-0)

#### **Z**

Zona do TouchPad identificação [4](#page-11-0)